# Prius 取扱説明書 -設置と配線編-

 $\bullet$  $\bullet$ 

........

п  $\bullet$ 

ă Ō

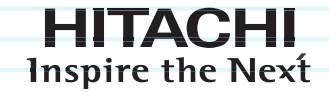

パソコンを使えるようにしよう いろいろな使い方をするために 技術情報

# Prius One

マニュアルはよく読み、保管してください。 ■製品を使用する前に、安全上の説明<br>- をよく読み、十分理解してください。 ■このマニュアルは、いつでも参照でき るよう、手近な所に保管してください。

# <span id="page-1-0"></span>はじめに

## <span id="page-1-1"></span>マニュアルを確かめよう

このたびは日立のシステム装置(以下、パソコン)をお買い上げいただき、まことにあ りがとうございます。

次の内容と各マニュアルの内容をよくお読みになり、安全に正しくお使いください。

## <span id="page-1-2"></span>マニュアルの構成について

このパソコンには、使い始める準備から使いこなすまでの手引き、マニュアルが付いています。 マニュアルには、本書のような紙マニュアルと、画面で見る電子マニュアルがあります。どちらにも 役に立つ便利な情報が書かれています。大いに活用して快適なパソコンライフをお楽しみください。

#### 紙マニュアル

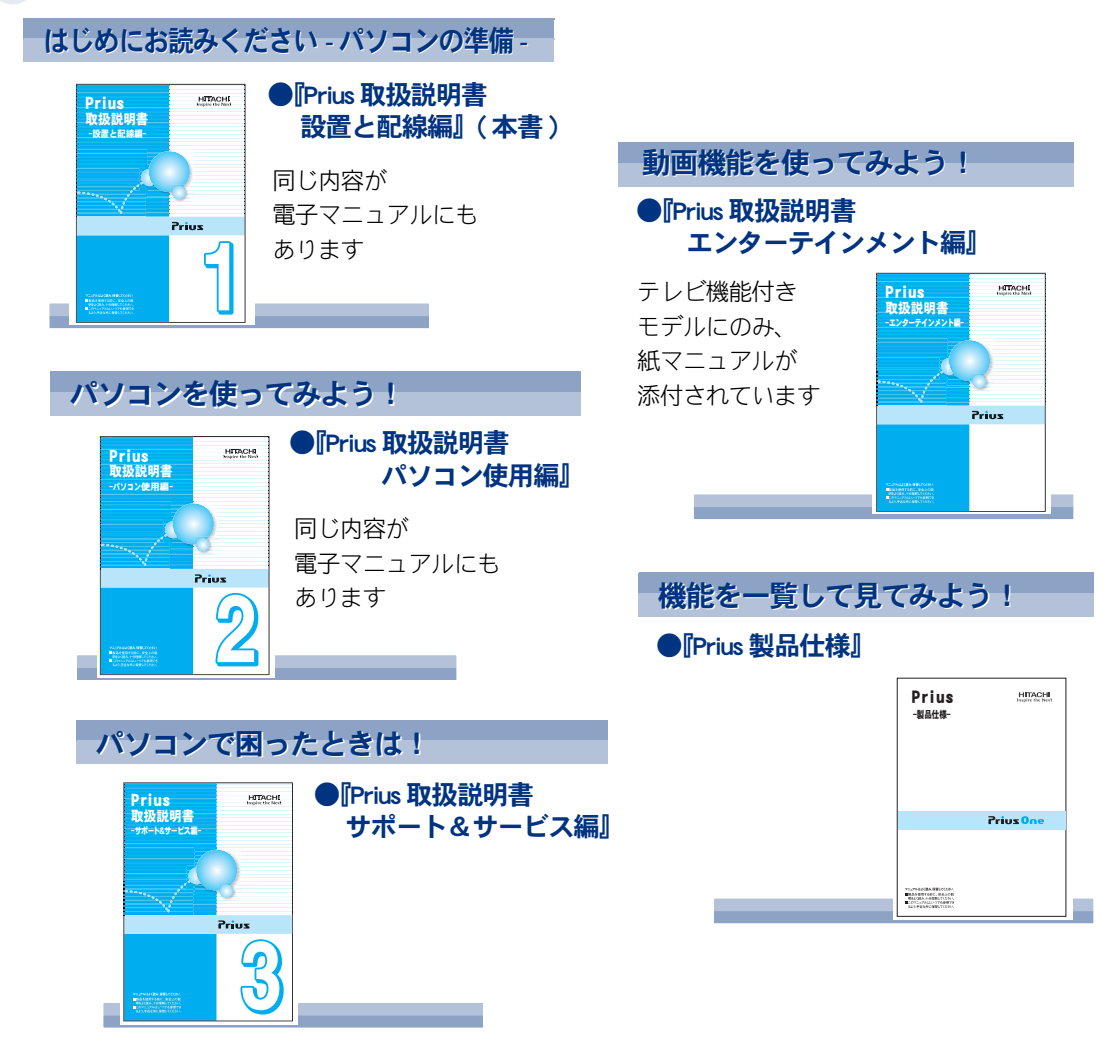

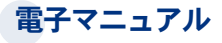

マニュアルの情報は電子マニュアルにあり、必要な情報を画面ですばやく探すことができます。

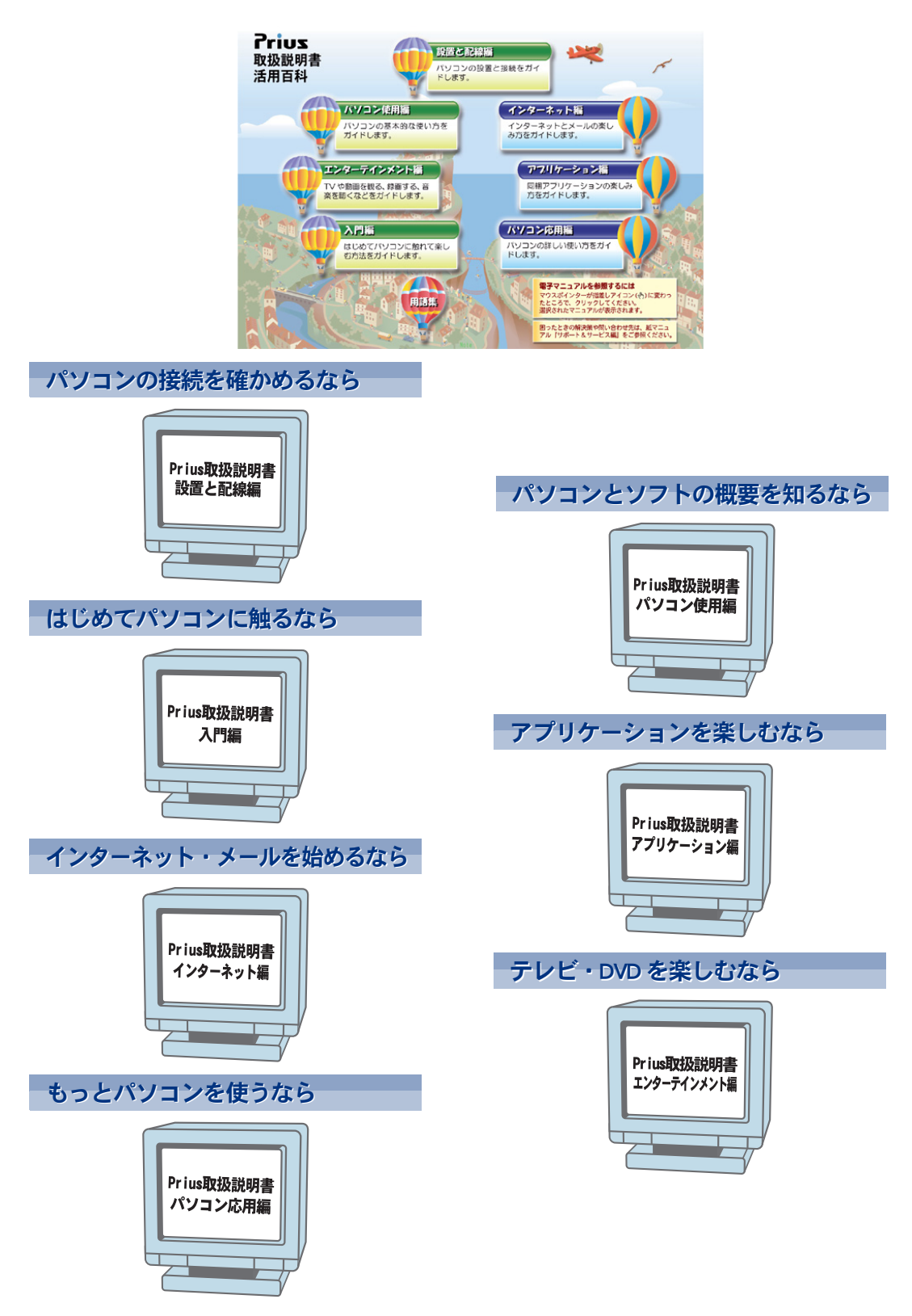

 $\circ^\circ$ 

## <span id="page-3-0"></span>電子マニュアルを開こう

 $\bigcap$ 

電子マニュアルは、このパソコンのマニュアルを画面で読めるようにしたものです。 パソコンが使える状態になったら、電子マニュアルを開いてみましょう。

#### 電子マニュアルを開くには

#### 画面左上 ( デスクトップ ) のアイコンをダブルクリックして

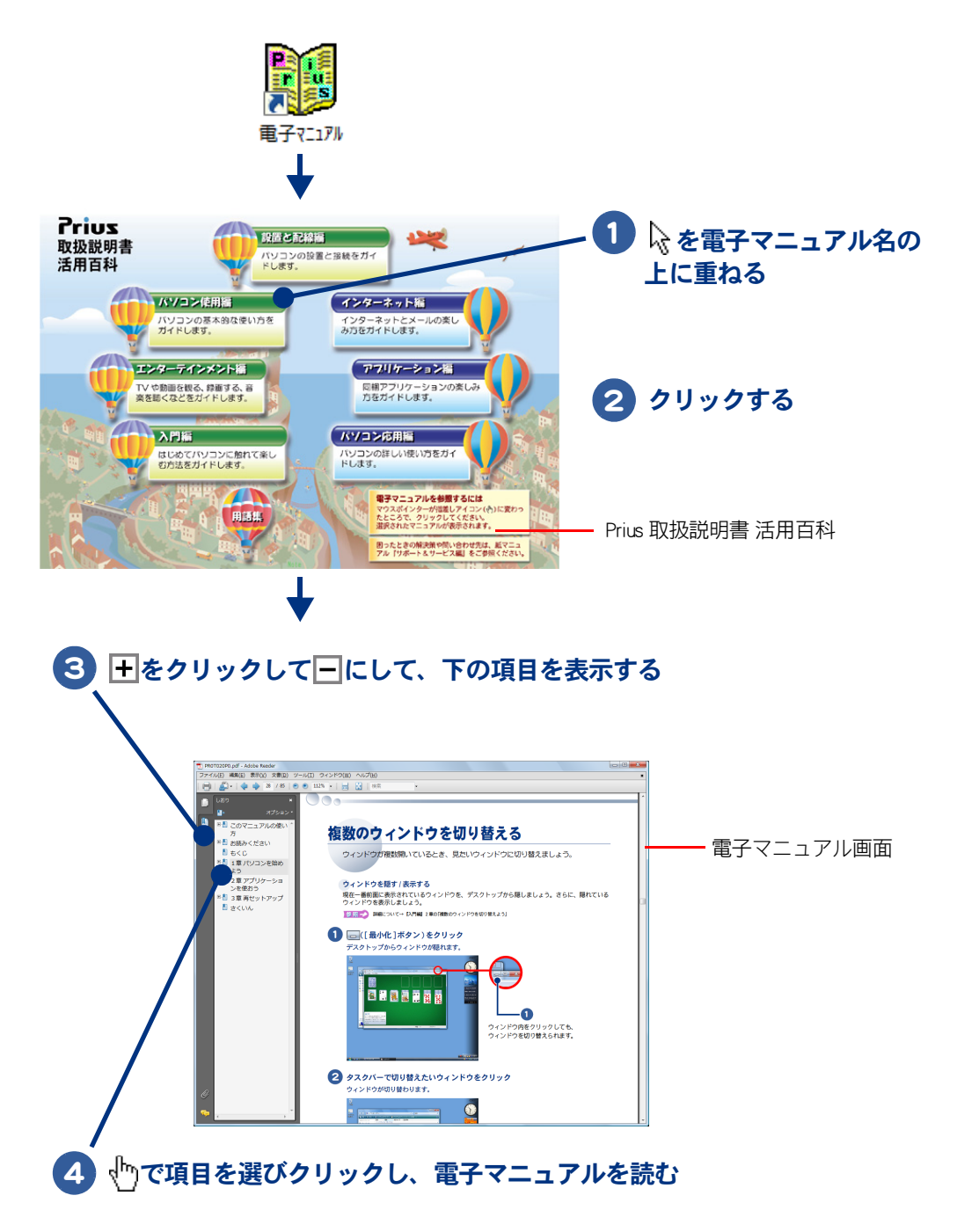

電子マニュアルの内容を検索するには

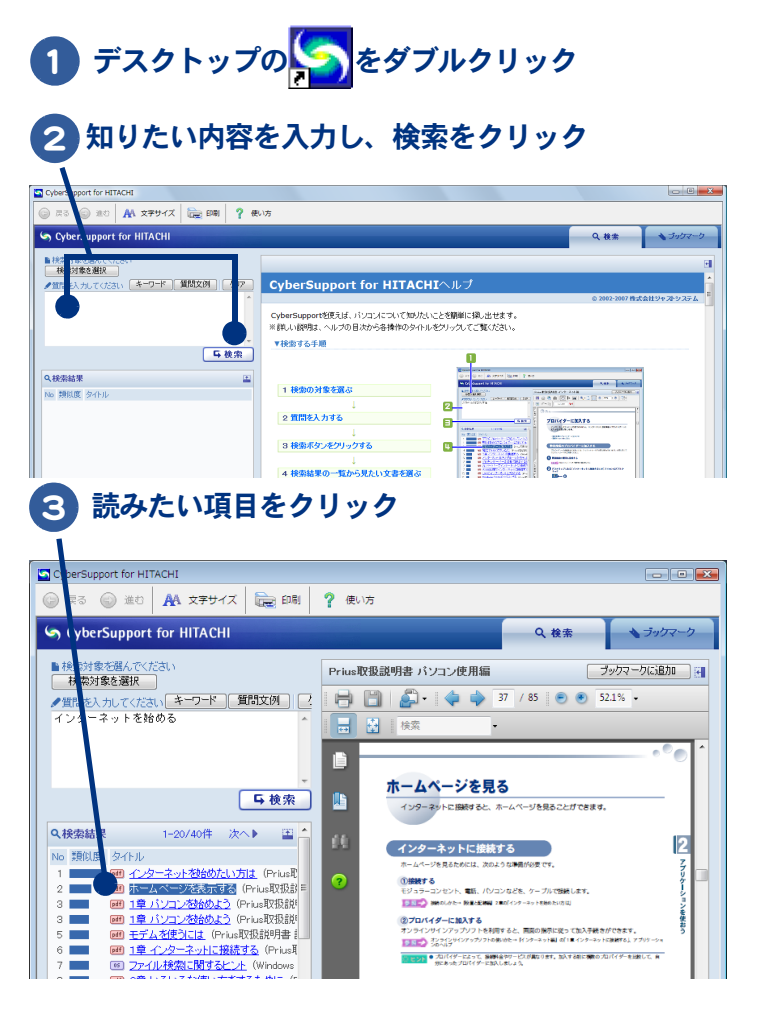

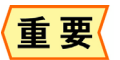

●Adobe Reader で表示中の文書ファイルは、CyberSupport で検索すると正しく表示されません。Adobe Reader を終了し、再度 CyberSupport で検索・表示してください。

 $\circ^\circ$ 

## <span id="page-5-0"></span>お使いになる前に

## <span id="page-5-1"></span>マニュアルの表記について

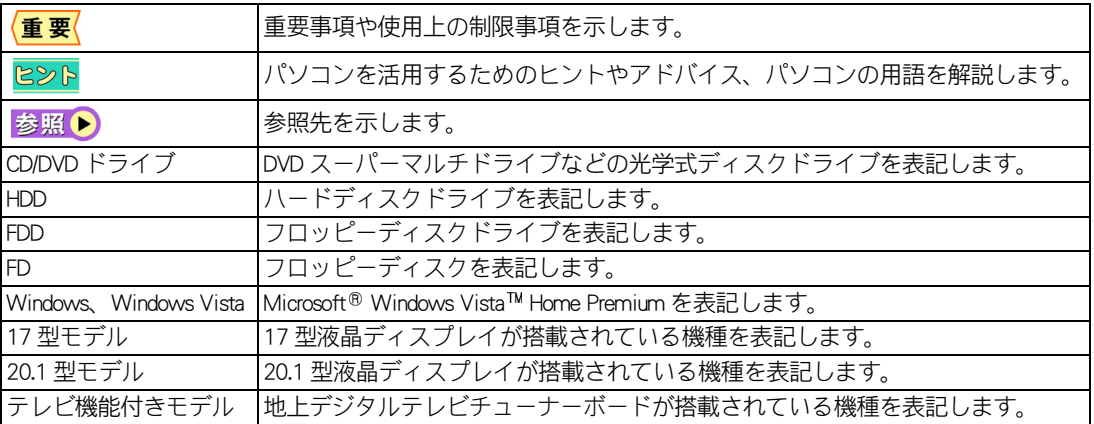

・ マニュアルで使用している画面およびイラストは一例です。機種によっては異なる場合がありま す。説明の都合で画面のアイコンやイラストのケーブルなど、省略している場合があります。

・ URL、お問い合わせ先、画面などは、マニュアル作成時のものです。

## <span id="page-5-2"></span>保証書について

- ・ 保証書は、所定事項が記入されたものをお受け取りになり、大切に保管しておいてください。
- ・ 保証期間中に万一故障した場合は、保証書の記載内容に基づいて無料で修理いたします。詳しくは 保証書をご覧ください。
- ・ 保証期間終了後の修理については、Prius 集中修理センタにご相談ください。詳しくは、『サポート & サービス編』3章 の「パソコンのサポートについて」をご参照ください。

## <span id="page-5-3"></span>重要なお知らせ

- ・ 本書の内容の一部または全部を、無断で転載あるいは引用することを禁止します。
- ・ 本書の内容について将来予告なしに変更することがあります。
- ・ 本書の記述内容について万一ご不審な点や誤りなど、お気づきのことがありましたら、お買い求め 先へご一報くださいますようお願いいたします。
- ・ 本製品を運用した結果については前項にかかわらず責任を負いかねますので、あらかじめご了承く ださい。

## <span id="page-6-0"></span>パソコンを安全にお使いいただくために

#### 安全に関する共通的な注意について

次に述べられている安全上の説明をよく読み、十分理解してください。

- ・ 操作は、このマニュアル内の指示、手順に従って行ってください。
- ・ 装置やマニュアルに表示されている注意事項は必ず守ってください。

これを怠ると、けが、火災や装置の破損を引き起こすおそれがあります。

#### シンボルについて

安全に関する注意事項は、次に示す見出しによって表示されます。これは安全注意シンボルと「警告」 および「注意」という見出し語を組み合わせたものです。

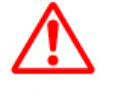

∧ 警告

これは、安全注意シンボルです。人への危害を引き起こす潜在的な危険に注意を喚起す るために用います。起こりうる傷害または死を回避するためにこのシンボルのあとに続 く安全に関するメッセージに従ってください。

これは、死亡または重大な傷害を引き起こすかもしれない潜在的な危険の存在を示すの に用います。

これは、軽度の傷害、あるいは中程度の傷害を引き起こすおそれのある潜在的な危険の 存在を示すのに用います。

> これは、装置の重大な損傷、または周囲の財物の損害を引き起こすおそれのある潜在的 な危険の存在を示すのに用います。

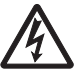

注意

#### 【表記例1】感電注意

△の図記号は注意していただきたいことを示し、△の中に「感電注意」などの注意事項の 絵が描かれています。

#### 【表記例2】分解禁止

○の図記号は行ってはいけないことを示し、○の中に「分解禁止」などの禁止事項の絵が 描かれています。

#### 【表記例3】電源プラグをコンセントから抜け

●の図記号は行っていただきたいことを示し、●の中に「電源プラグをコンセントから抜 け」などの強制事項の絵が描かれています。

#### 操作や動作は

マニュアルに記載されている以外の操作や動作は行わないでください。装置について何か問題がある 場合は、電源を切り、電源プラグをコンセントから抜いたあと、お買い求め先にご連絡ください。

#### 自分自身でもご注意を

装置やマニュアルに表示されている注意事項は、十分検討されたものです。それでも、予測を越えた 事態が起こることが考えられます。操作に当たっては、指示に従うだけでなく、常に自分自身でも注 意するようにしてください。

#### ■■ 設置時のご注意

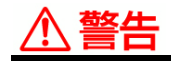

#### 日本国以外での使用

本パソコンは日本国内専用です。電圧の違 いや環境の違いにより、国外で使用すると 火災や感電の原因になります。また他国に は独自の安全規格が定められており本パソ コンは適合していません。

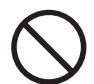

#### 使用する電源

使用できる電源は交流 100V です。それ以 外の電圧では使用しないでください。電圧 の大きさに従って内部が破損したり過熱・ 劣化して感電や火災の原因になります。

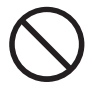

#### タコ足配線

同じコンセントに多数の電源プラグを接続 するタコ足配線はしないでください。コー ドやコンセントが過熱し、火災の原因にな るとともに、電力使用量オーバーでブレー カーが落ち、ほかの機器にも影響を及ぼし ます。

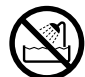

#### 湿気やほこりの多い場所での使用

浴槽、洗面台、台所の流し台、洗濯機など、 水を使用する場所の近傍、湿気の多い地下 室、水泳プールの近傍やほこりおよび油煙 の多い場所では使用しないでください。電 気絶縁の低下によって火災や感電の原因に なります。

医用電気機器の近くでの使用 医療機関の屋内にいるときは、医療機関側 が使用を認めた区域以外では、電源を切っ てください。また医用電気機器を使用して いる家庭内で、医用電気機器の近くでは電 源を切ることをお勧めします。

#### 周辺機器の増設や接続

周辺機器を増設・接続するときは、電源プ ラグをコンセントから抜き、すべてのケー ブル類をパソコンから外してください。ま た、マニュアルの説明に従い、マニュアル で使用できることが明記された周辺機器を 使用してください。それ以外の周辺機器を 使用すると、接続仕様の違いによる周辺機 器やパソコンの故障から発煙、発火、火災 や故障の原因になります。

#### パソコンの移動について

パソコンを移動させるときは、パソコン本 体を持って移動してください。パソコンス タンドを持って移動させると、パソコン本 体からパソコンスタンドが外れ、けがや故 障の原因になります。

#### メモリーボードカバーの取り外し

メモリーボードカバーを取り外すときは、 電源を切り、電源プラグをコンセントから 抜き、すべてのケーブル類やカード類をパ ソコンから外してから行ってください。パ ソコンの電源を切っても、一部の回路には 通電しているため、思わぬ接触など作業の 不具合発生時に故障や劣化による火災の原 因になります。

#### アース線について

感電防止のため、アース線を専門の電気技

術者が施工したアース端子に接続してくだ さい。接続しないと万一の漏電時に感電の 原因になります。

- ・ 接地作業は本体の電源プラグをコンセン トに差し込む前に行ってください。
- ・ アース線を外す場合は、必ず先に本体の 電源プラグをコンセントより抜いてから 行ってください。
- ・ アース線は添付したもの以外は使用しな いでください。
- ・ アース線は確実に接地がとれる箇所に接 続してください。ガス管などへは危険な ため、絶対に接続しないでください。

#### 梱包用ポリ袋について

パソコンの梱包用エアーキャップなどのポ リ袋は、小さなお子様の手の届くところに 置かないでください。かぶったりすると窒 息するおそれがあります。

## 、注意

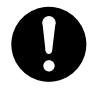

#### 信号ケーブルについて

- ・ ケーブルは足などに引っかけないよう に、配線してください。足をひっかける と、けがや接続機器の故障の原因になり ます。また、大切なデータが失われるお それがあります。
- ・ ケーブルの上に重量物を載せないでくだ さい。また、熱器具のそばに配線しない でください。ケーブル被覆が破れ、接続 機器などの故障の原因になります。

#### 使用前のご注意

#### 不安定な場所での使用

傾いたところや狭い場所など不安定な場所 には置かないでください。落ちたり倒れた りして、けがをするおそれがあります。

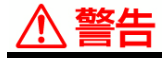

### 温度差のある場所への移動

移動する場所間で温度差が大きい場合は、表 面や内部に結露することがあります。結露し た状態で使用すると、発煙、発火や感電の原 因になります。使用する場所で、数時間その まま放置してからご使用ください。

#### ほこりの除去について

- ・ ほこりの多い場所では使用しないでくだ さい。本体内部にほこりが溜まることに よって、精密部分の冷却を妨げ、故障や やけどの原因になります。
- ・ パソコンの周囲は、ほこりを吸わないよ うにこまめに清掃してください。パソコ ンの冷却用ファンユニットが目詰まりを おこし、過熱、発煙や故障の原因になり ます。

#### 電源コードの取り扱い

電源コードは必ず付属のものを使用し、次 のことに注意して取り扱いください。取り 扱いを誤ると、電源コードの銅線が露出し たりショートや一部断線で、過熱して感電 や火災の原因になります。

- ・ ものを載せない。
- ・ 引っ張らない。
- ・ 押しつけない。
- ・ 折り曲げない ( 束ねない )。
- ・ 加工しない。
- ・ 熱器具のそばで使わない。
- ・ 束ねない。
- ・ ほかのパソコンに使用しない。
- ・ 延長コードは使用しない。

#### 使用時のご注意

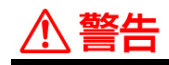

- 異常な熱さ、煙、異常音、異臭 万一異常が発生した場合は、電源を切り、電 源プラグをコンセントから抜いてくださ い。そのまま使用すると、感電、火災の原 因になります。また、すぐに電源プラグを 抜けるように、コンセントの周りにはもの を置かないでください。
- 揮発性液体の近くでの使用 マニキュア、ペディキュアや除光液など揮 発性の液体は、パソコンの近くで使わない でください。パソコンの中に入って引火す ると火災の原因になります。
- 心臓ペースメーカーを装着時の使用 キーボードとマウスがワイヤレスで通信し ています。電波によりペースメーカーの動 作に悪影響を与えるおそれがあります。心 臓ペースメーカーの装着部分から22cm以上 離してご使用ください。

電話線またはテレビアンテナ線への接続と 使用

雷が鳴っているときは、パソコンの使用、テ レビアンテナ線の接続および電話線への接 続作業を中止してください。誘導雷で発生 する高電圧によって感電するおそれがあり ます。

#### 通気孔について

通気孔は内部の温度上昇を防ぐためのもの です。

- ・ 通気孔をふさがないでください。内部の 温度が上昇し、発煙、発火や故障の原因 になります。
- ・ 本体背面にものを置いたり、立てかけた りしないでください。本体内部への通気 が損なわれ、発煙、発火ややけどなどの 原因になります。

## ∆注意

- 小さなお子様などの使用時 小さなお子様などがお使いになるときは、 必ず大人の方の見守りが必要です。トレイ やパネルに指を挟んだりして、けがの原因 になります。
- 眼精疲労について ディスプレイを見る作業を行うときは、作 業場を300~1000ルクスの明るさにしてく ださい。また、連続作業するときは、1時 間に 10 分から 15 分程度の休息をとってく ださい。長時間ディスプレイを見続けると、 眼に疲労が蓄積されます。

ヘッドホンやイヤホン ヘッドホンやイヤホン使用時は、適度な音 量でご使用ください。音量が大きすぎると 難聴になるおそれがあります。

光デジタルオーディオ出力端子について 光デジタルオーディオ出力端子からの信号 ケーブル先端部の赤い光を長時間見続けな いでください。眼を痛める原因になります。

## 光学式マウスについて

マウスの底面から発せられる赤い光を直接 見ると、眼を痛める場合があります。赤い 光を直接見ないでください。

### 保管時のご注意

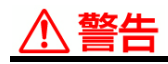

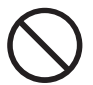

#### 電池の取り扱い

電池は次のことに注意してお取り扱いくだ さい。取り扱いを誤ると、液漏れ、過熱・破 裂・発火し、火災やけがの原因になります。

- ・ 電池の+、-を正しく入れる。
- ・ 火の中に入れない。
- ・ ショートさせたり、分解、加熱しない。
- ・ 指定以外の電池は使用しない。
- ・ 電池の+、-部に金属物(ネックレスや ヘアピンなど)を接触させない。
- ・ 電池を金属製のピンセットなどでつかま ない。
- パソコンの電源 OFF について パソコンの電源を切っても、一部の回路に は通電しています。休暇や旅行などで長時 間ご使用にならないときは、必ずの電源プ ラグを抜いてください。万一、部品破損時 には火災の原因になります。

### 電池の廃棄

取り外した電池を廃棄するときは、お買い 求め先に相談していただくか、地方自治体 の条例または規則に従ってください。

#### 電池の保管

- ・ 電池を保管する場合は、端子に絶縁テー プをはり、絶縁状態にしてください。絶 縁状態にしないで電池を保管すると、端 子間どうしが接触ショートし過熱・破 裂・発火などでけがをしたり、火災の原 因になります。
	- ・ 電池は、幼児の手の届かないところに保 管してください。万一、お子様が飲み込 んだ場合は、気道を確保しながら直ちに 医師にご相談ください。

## 

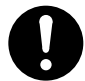

#### 乾電池の使用について

リモコンやワイヤレスキーボード、ワイヤ レスマウスを長期間使用しないときは、電 池を取り外してください。取り外さないと、 液漏れによりやけどをしたり、リモコンや ワイヤレスキーボード、マウスが故障する おそれがあります。

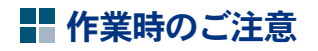

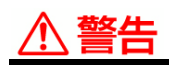

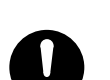

#### モデム部分への接触

メモリーボードカバーを開けるときは、モ ジュラーケーブル(電話線)を抜いてくだ さい。呼び出し(ベル)着信時および雷が 鳴っているとき感電するおそれがありま す。

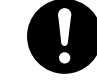

メモリーボードカバーについて 作業終了後は、必ずメモリーボードカバー を取り付けてください。万が一の部品破損 時、発煙、発火、火災の原因になります。

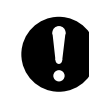

電話線またはテレビアンテナ線への接続と 使用

雷が鳴っているときは、パソコンの使用、テ レビアンテナ線の接続および電話線への接 続作業を中止してください。誘導雷で発生 する高電圧によって感電するおそれがあり ます。

## 、注意

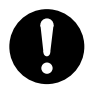

部品の追加・交換

電源を切った直後は、カバーや内部の部品 が熱くなっています。約 30 分、時間をおい てから行ってください。やけどの原因にな ります。

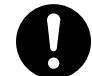

#### 金属など端面への接触

パソコンの移動、部品の追加などで金属や プラスチックなどの端面に触れる場合は、 注意して触れてください。または、綿手袋 を着用してください。けがをするおそれが あります。

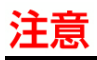

ボードの取り扱いについて ボードを取り扱う場合は、静電気をあらか じめ取り除くか、綿手袋などを着用してく ださい。静電気を取り除かないで、コネク ター部などの電気部品に触れると壊れるお それがあります。

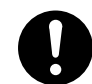

LAN コネクターについて LAN コネクターには、LAN ケーブルを接続し てください。LAN ケーブル以外のケーブル を接続すると、故障するおそれがあります。

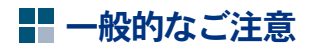

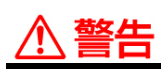

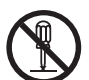

#### 修理・改造・分解

本書の指示に従って行うオプションなどの 増設作業を除いては、自分で修理や改造・分 解をしないでください。火災や感電、やけ どの原因になります。 特に電源ユニット内部は高電圧部が数多く あり、万一さわると危険です。

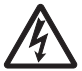

#### 装置内部への異物の混入 通気孔などから内部にクリップや虫ピンな

どの金属類や燃えやすい物などを入れない でください。そのまま使用すると、感電や 火災の原因になります。

#### 落下などによる衝撃

落下させたり、ぶつけるなど過大な衝撃を 与えないでください。内部に変形や劣化が 生じ、そのまま使用すると、感電や火災の 原因になります。

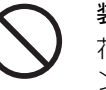

#### 装置上に物を置く

花びん、植木鉢など水の入った容器や虫ピ ン、クリップなどの小さな金属物を置かな いでください。内部に入った場合、そのま ま使用すると、感電や発煙、発火の原因に なります。

メモリーボードカバーの取り外し メモリーボードカバーを取り外すときは、 電源を切り、電源プラグをコンセントから 抜き、すべてのケーブル類やカード類をパ ソコンから外してから行ってください。パ ソコンの電源を切っても、一部の回路には 通電しているため、思わぬ接触など作業の 不具合発生時に故障や劣化による火災の原 因になります。

電源プラグの接触不良やトラッキング 電源プラグは次のようにしないと、トラッ キングの発生や接触不良で過熱し、火災の 原因になります。

- ・ 電源プラグは、根元までしっかり差し込 む。
- ・ 電源プラグは、ほこりや水滴が付着して いないことを確認し、差し込む。付着し ている場合は、乾いた布などで拭き取っ てから、差し込む。
- ・ ぐらぐらしないコンセントを使用する。

電源スイッチについて

電源スイッチを OFF にしても、一部の回路 には通電されています。休暇や旅行など長 期間ご使用にならないときは、電源プラグ をコンセントから抜いてください。万一、部 品破損時には発煙・発火の原因になります。

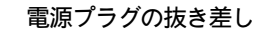

- ・ 電源プラグをコンセントに差し込むとき、 または抜くときは必ず電源プラグを持っ て行ってください。電源コード部分を 引っ張るとコードの一部が断線してその 部分が過熱し、火災の原因になります。
	- ・ 休暇や旅行などで長期間ご使用にならな いときは、電源プラグをコンセントから 抜いてください。使用していないときも 通電しているため、万一、部品破損時に は火災の原因になります。
	- ・ 電源プラグをコンセントから抜き差しす るときは、乾いた手で行ってください。 濡れた手で行うと感電の原因になります。

液晶ディスプレイ部はガラスでできていま す。液晶ディスプレイ部が破損したとき、ガ ラスの破片には直接触れないでください。

液晶ディスプレイ部の破損

けがをするおそれがあります。

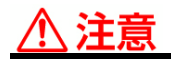

#### 接続端子への接触

USB コネクターなどの接続端子に手や金属 で触れたり、針金などの異物を挿入したり しないでください。また、金属片のある場 所に置かないでください。発煙したり接触 不良などにより故障の原因になります。

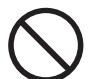

#### 目的以外の使用

踏み台やブックエンドなど、パソコン本来 の目的以外に使用しないでください。壊れ たり、倒れたりし、けがや故障の原因にな ります。

## 注意

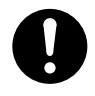

バックアップについて ハードディスク装置のデータなどの重要な 内容は必ず補助記憶装置にバックアップを 取ってください。ハードディスク装置が壊 れると、データなどがすべてなくなってし まいます。

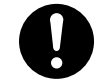

モジュラーケーブルの接続について モジュラーケーブルは、2 線式をご使用くだ さい。故障の原因になります。2 線式以外の ケーブルの使用により発生した不具合につ いては保証いたしません。

## その他のご注意

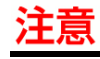

 $\bigcirc$ 

#### パソコンの廃棄

本製品を廃棄する場合は、適切なリサイク ル処理をお願いします。

「資源の有効な利用の促進に関する法律 ( 通 称:改正リサイクル法 ) 」にもとづき、パソ コン製造事業者である弊社は、お客さまの ご依頼にもとづく事業者(法人所有)向け のパソコンの回収リサイクルサービスと、 ご家庭(個人所有)向けの回収リサイクル サービスを提供しています。当該サービス では回収リサイクルの効果を向上させるな ど、法律の趣旨に的確に対応していますの で、ご利用ください。

 $\mathbf{\mathbf{I}}$ 

#### 電波障害について

- ほかのエレクトロニクス機器に隣接して設 置した場合、お互いに悪影響を及ぼすこと があります。特に近くにテレビやラジオな どがある場合、雑音が入ることがあります。 その場合は、次のようにしてください。
	- ・ テレビやラジオなどからできるだけ離 す。
	- ・ テレビやラジオなどのアンテナの向きを 変える。
	- ・ コンセントを別にする。

# <span id="page-14-0"></span>もくじ

## はじめに

### マニュアルを確かめよう

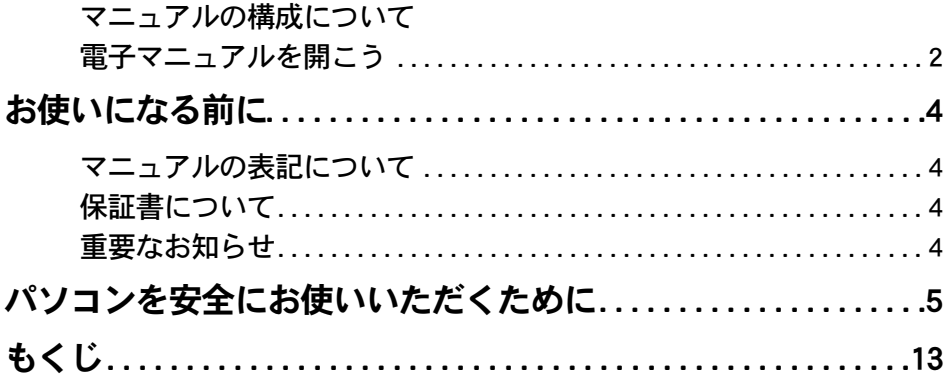

## 1章 パソコンを使えるようにしよう

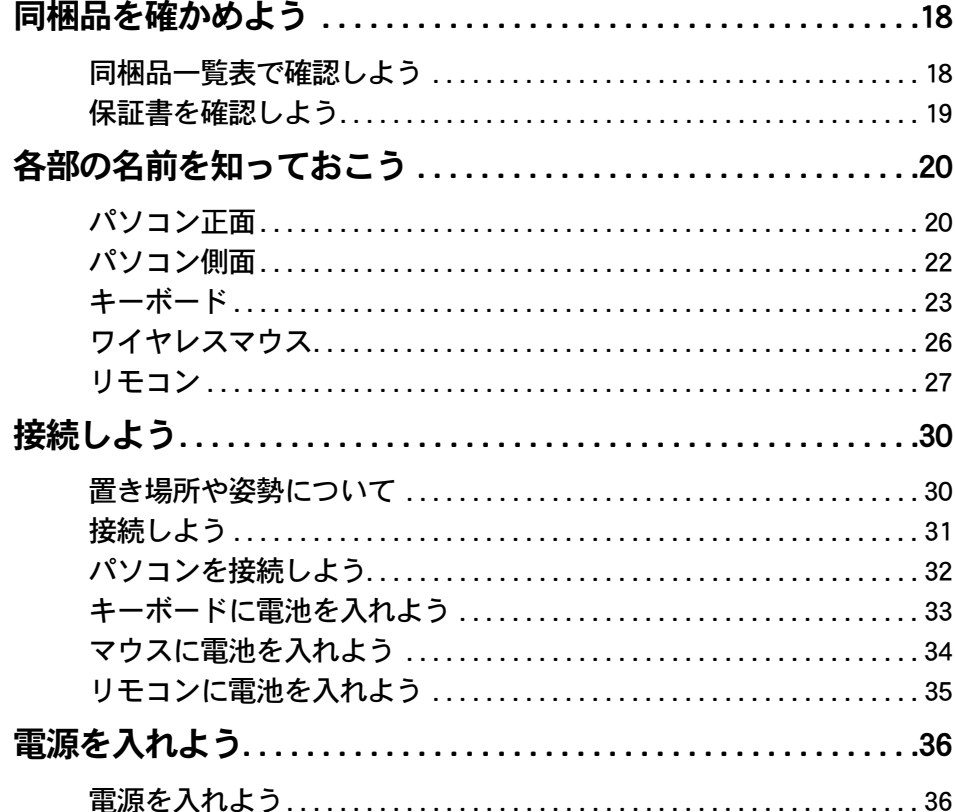

 $\bigcirc$ 

[キーボードとマウスを登録しよう. . . . . . . . . . . . . . . . . . . . . . . . . . . . . . . 37](#page-38-0) キーボード、マウス、リモコンの使用について ...................39

## [2章 いろいろな使い方をするために](#page-44-0)

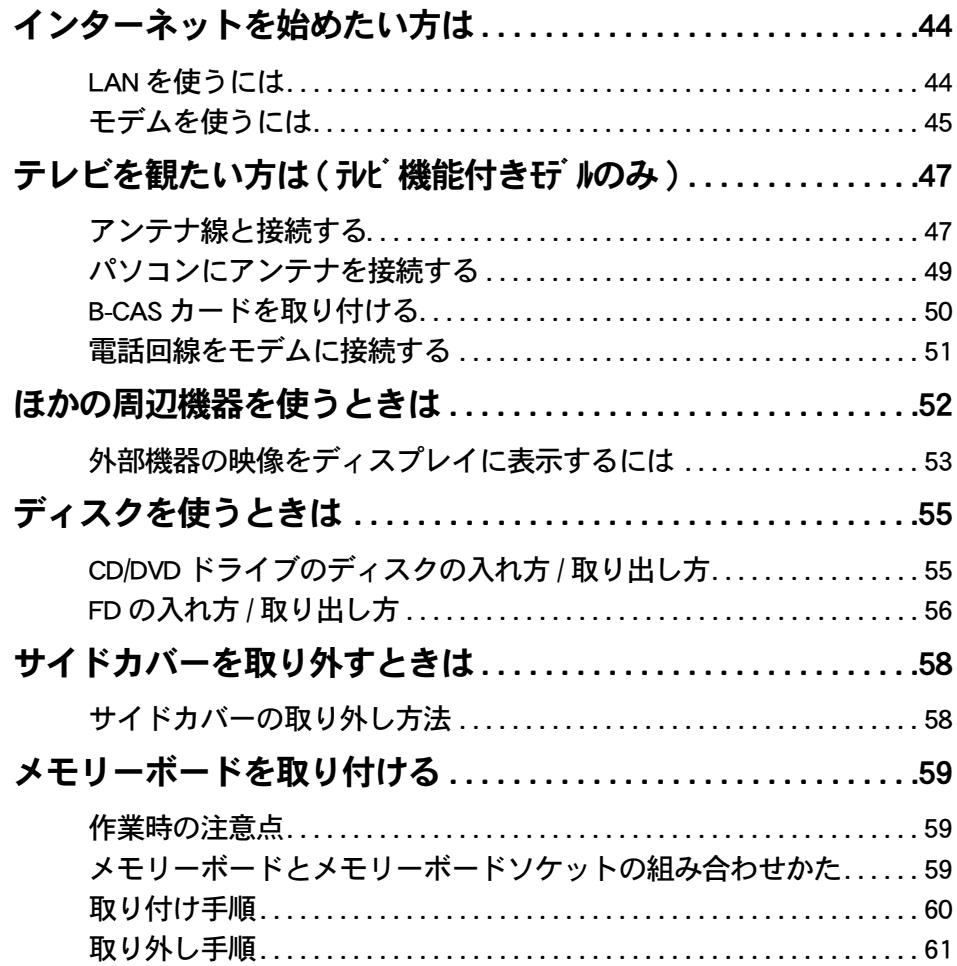

## [3章 技術情報](#page-64-0)

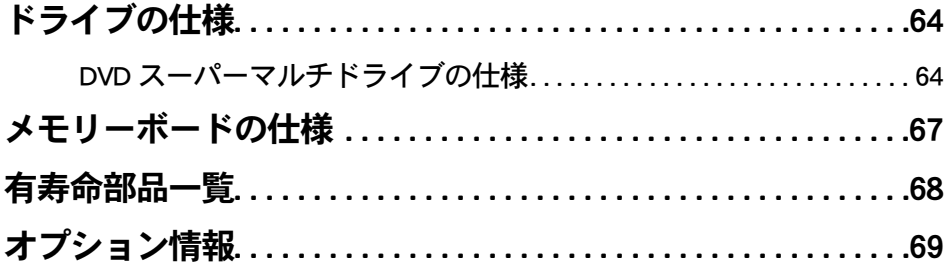

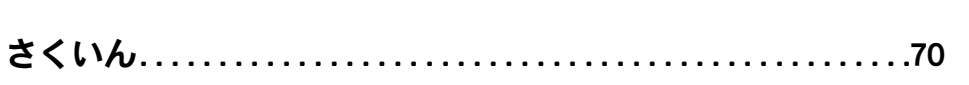

 $\circ$ o

16

 $\begin{picture}(150,10) \put(0,0){\line(1,0){10}} \put(15,0){\line(1,0){10}} \put(15,0){\line(1,0){10}} \put(15,0){\line(1,0){10}} \put(15,0){\line(1,0){10}} \put(15,0){\line(1,0){10}} \put(15,0){\line(1,0){10}} \put(15,0){\line(1,0){10}} \put(15,0){\line(1,0){10}} \put(15,0){\line(1,0){10}} \put(15,0){\line(1,0){10}} \put(15,0){\line($ 

## <span id="page-18-0"></span>1章 パソコンを使えるようにしよう

この章では、パソコンを使えるようにするための準備やパソコン各部 の名前、働きについて説明します。

- >>·[同梱品を確かめよう \(P.18\)](#page-19-0)
- >>・[各部の名前を知っておこう \(P.20\)](#page-21-0)
- **>>・[接続しよう \(P.30\)](#page-31-0)**

 $\blacksquare$ 

 $\bullet$ 

 $\bullet$ 

>>· [電源を入れよう \(P.36\)](#page-37-0)

## <span id="page-19-0"></span>同梱品を確かめよう

箱を開けたら、箱の中に入っている同梱品がすべてそろっていることを『同梱品一覧 表』で確認しましょう。万一不足があるときは、安心コールセンターにお問い合わせく ださい。

<span id="page-19-1"></span>同梱品一覧表で確認しよう

### ■■17 型モデルの場合

★パソコン

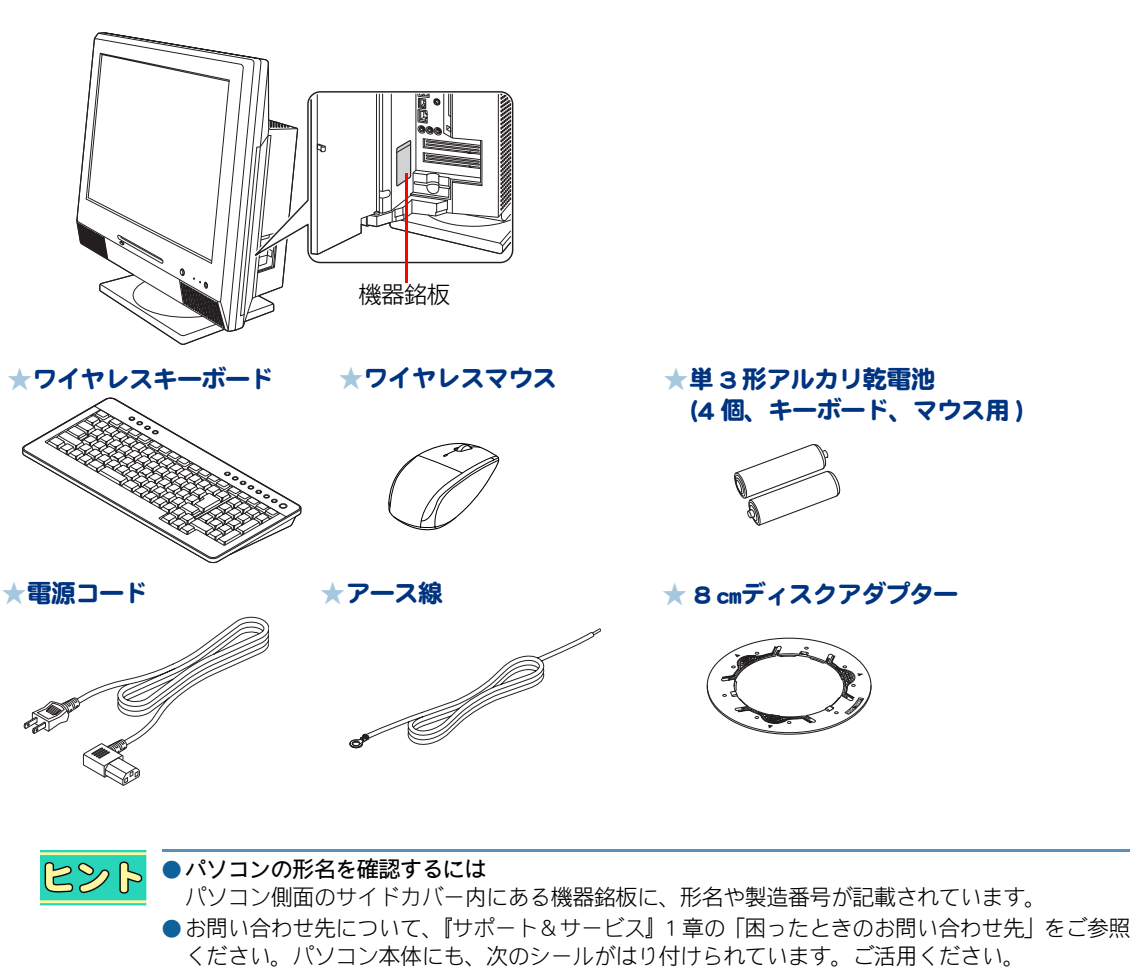

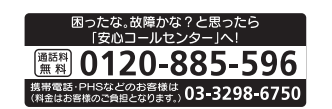

重要

## ■ 20.1 型モデルの場合

★パソコン

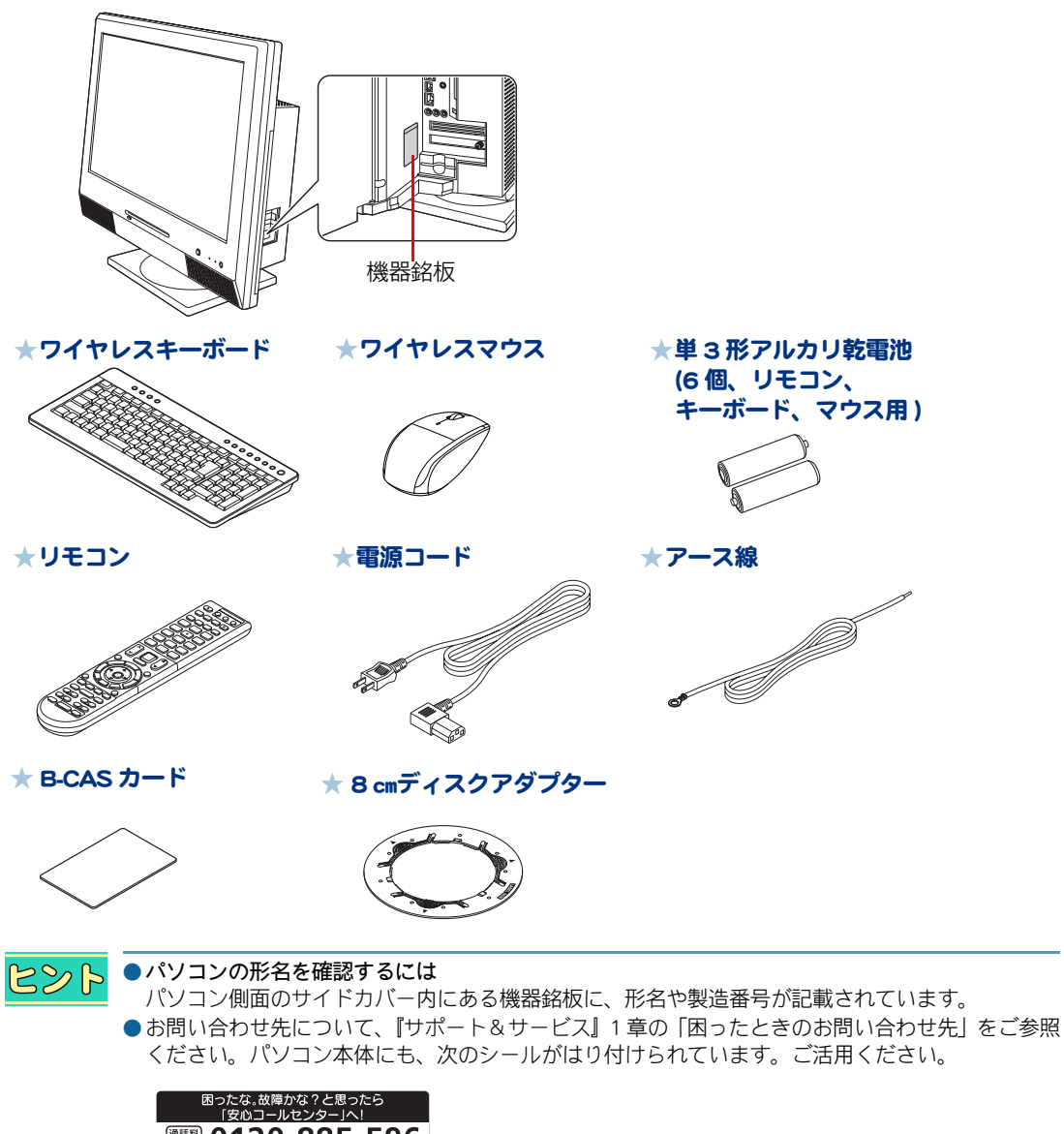

## **圖題 0120-885-596** 携帯電話・PHSなどのお客様は、03-3298-6750

## <span id="page-20-0"></span>保証書を確認しよう

#### 保証書

保証書は、パソコンの箱にはり付けてあります。大切に保管してください。 パソコンの製造番号と保証書の番号が、同じであることをご確認ください。万一違う場合は、すぐに 安心コールセンターにお問い合わせください。

1

## <span id="page-21-0"></span>各部の名前を知っておこう

## <span id="page-21-1"></span>パソコン正面

 $\bigcirc$ 

### ■■17 型モデルの場合

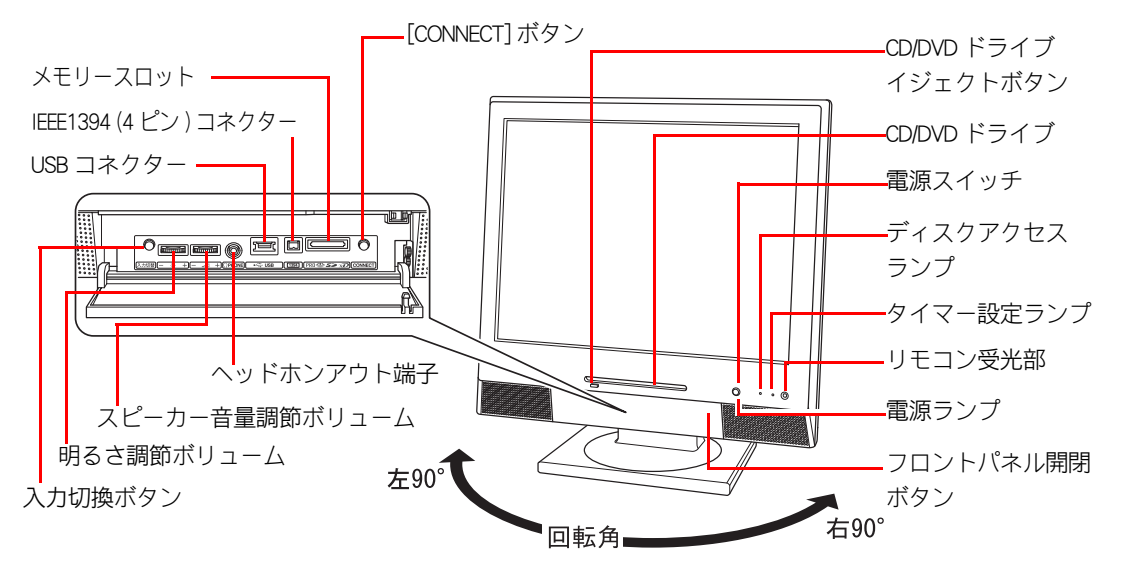

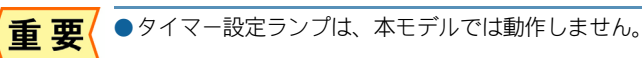

## ■■ 20.1 型モデルの場合

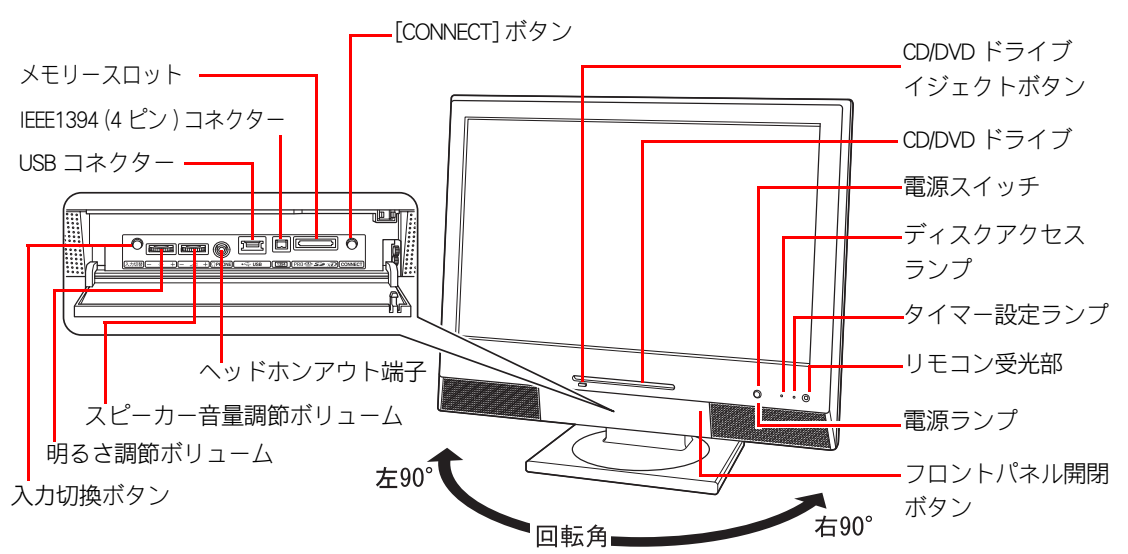

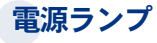

ランプの発色でパソコンの動作状態を確認できます。

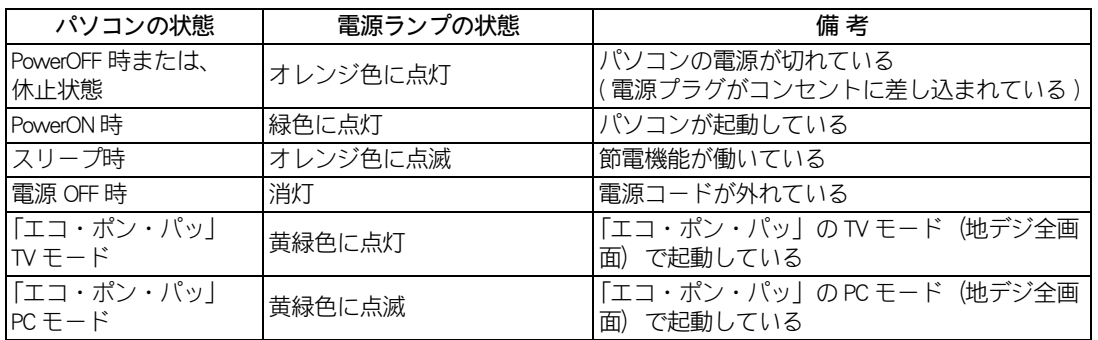

 $R8$ 

●「エコ・ポン・パッ」は、テレビ機能付きモデルで動作します。それ以外のモデルでは動作しません。 ●電源ランプは、角度によっては見えにくい場合があります。

#### タイマー設定ランプ

ランプの発色で録画予約の状態を確認できます。

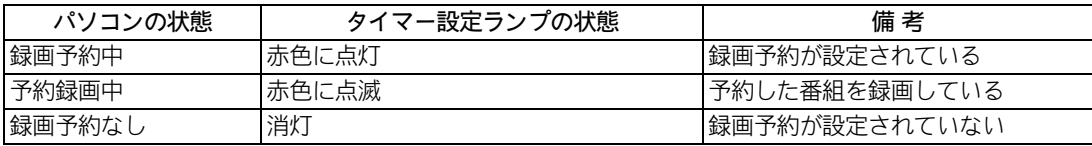

●録画予約が設定されていなくても、次のような場合、パソコンを起動すると、タイマー設定ランプ 重要 は赤色に点灯します。

故障ではありません。そのままご使用ください。

パソコンの起動が完了後、録画予約が無ければ消灯します。

•EPG の受信予約が設定されている。

•目覚まし機能など、自動的にパソコンが起動するように設定している。

•BIOS の設定をご購入時の状態から変更している。

### ディスクアクセスランプ

ランプの発色で HDD や CD/DVD ドライブの動作状態を確認できます。

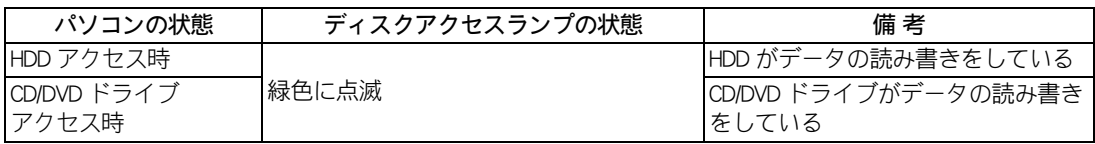

## <span id="page-23-0"></span>パソコン側面

 $\bigcap$ 

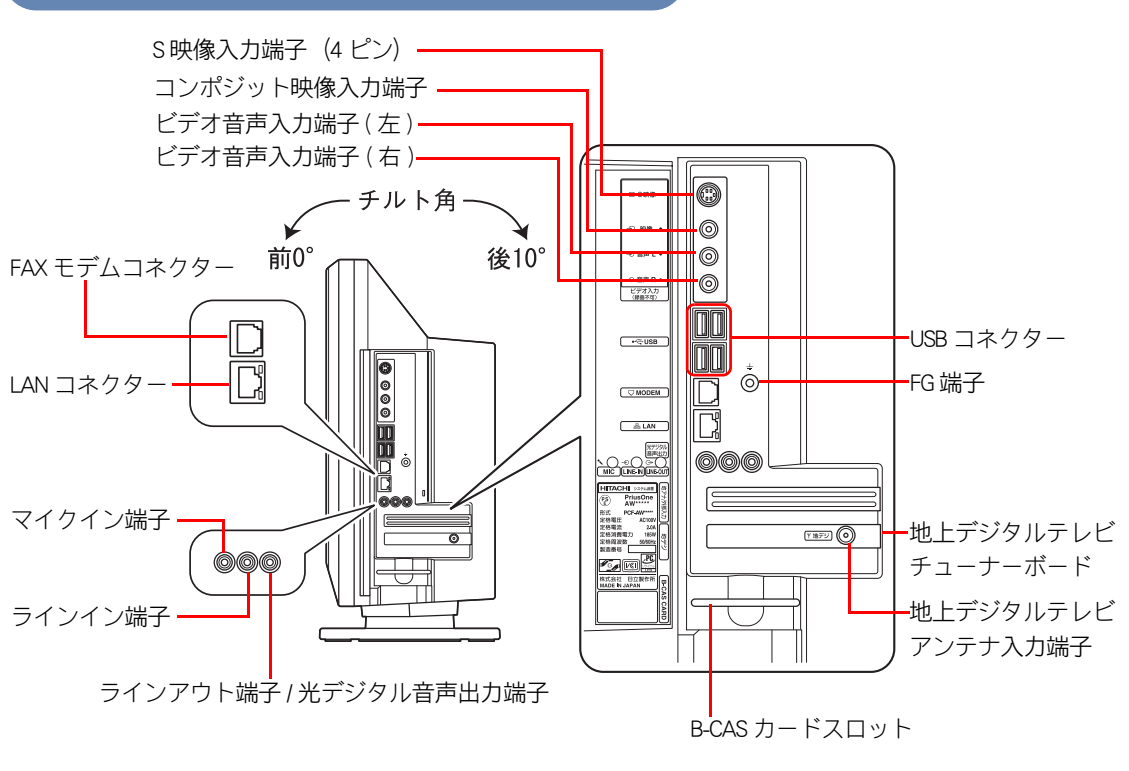

485 ●B-CAS カードスロットは、テレビ機能付きモデルに実装されます。

LAN ランプ

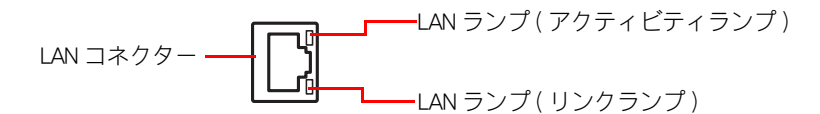

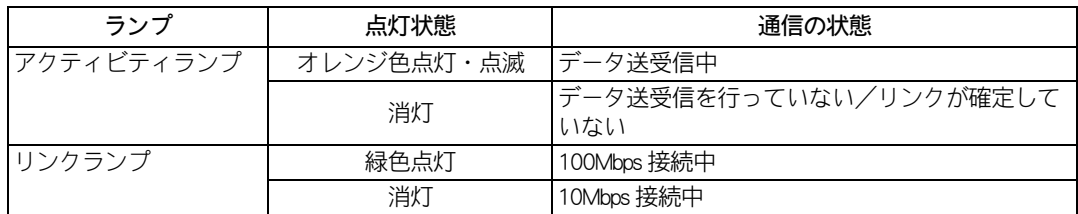

1 パソコンを使えるようにしよう

## <span id="page-24-0"></span>キーボード

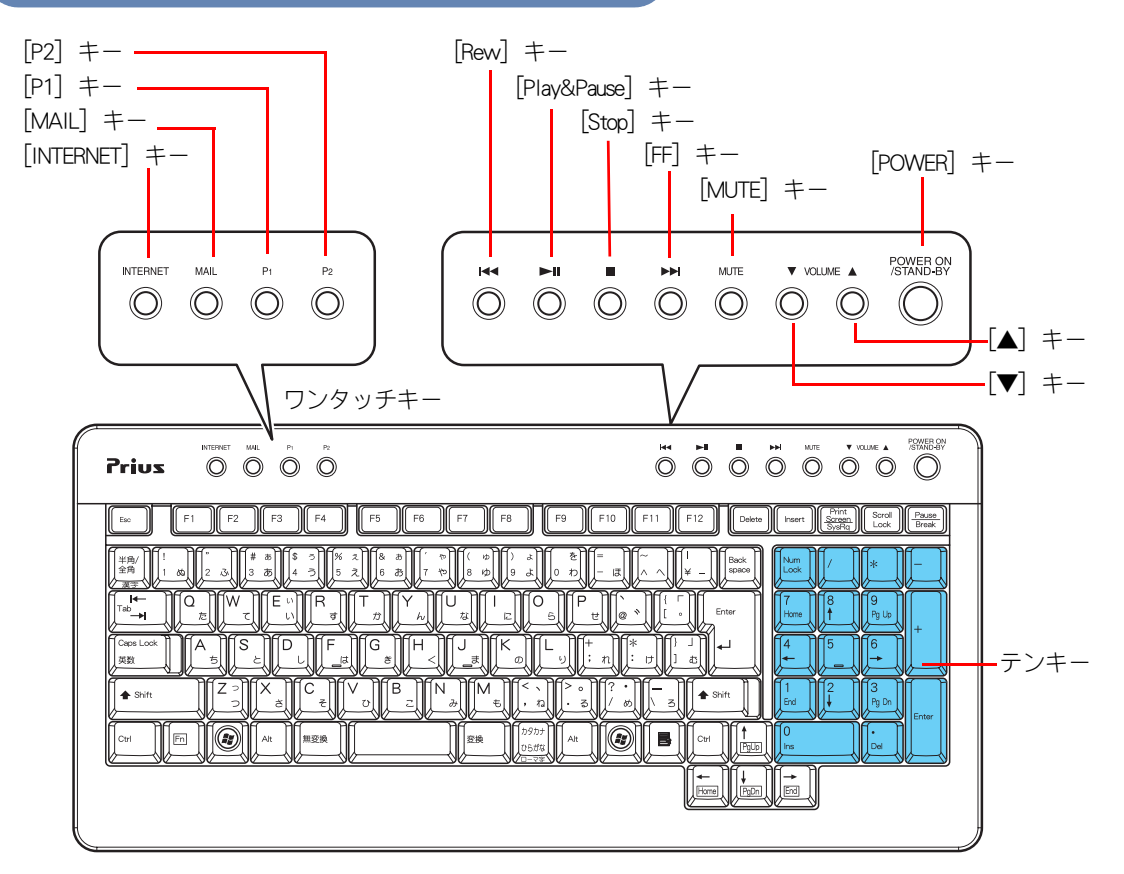

#### [Num Lock]

[Num Lock] キーを押すと、切り替えられます。 画面右下に表示されるキーボードインジケータの [Num] で状態を確認できます。 点灯:キーボードのテンキーの数字などが入力できます。 消灯:[ ↑ ]、[ ↓ ]、[ ← ]、[ → ] キーなどが入力できます。

#### [Caps Lock]

[Shift]キーを押しながら [Caps Lock] キーを押すと、切り替えられます。 画面右下に表示されるキーボードインジケータの [Caps] で状態を確認できます。 点灯:大文字のアルファベットが入力できます。 消灯:小文字のアルファベットが入力できます。

### [Scroll Lock]

[Scroll Lock] キーを押すと切り替えられます。 画面右下に表示されるキーボードインジケータの [Scroll] で状態を確認できます。 点灯:表示画面を移動できません。 消灯:表示画面を移動できます。

 $R\otimes P$ 

●ソフトウェアによって動作が異なる場合があります。 ●[Num Lock]、[Caps Lock]、[Scroll Lock] のインジケータは画面に表示されます。

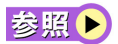

|参照 ▶ インジケータの画面表示について→『パソコン応用編』1章の「キーボードの電池容量の確認」

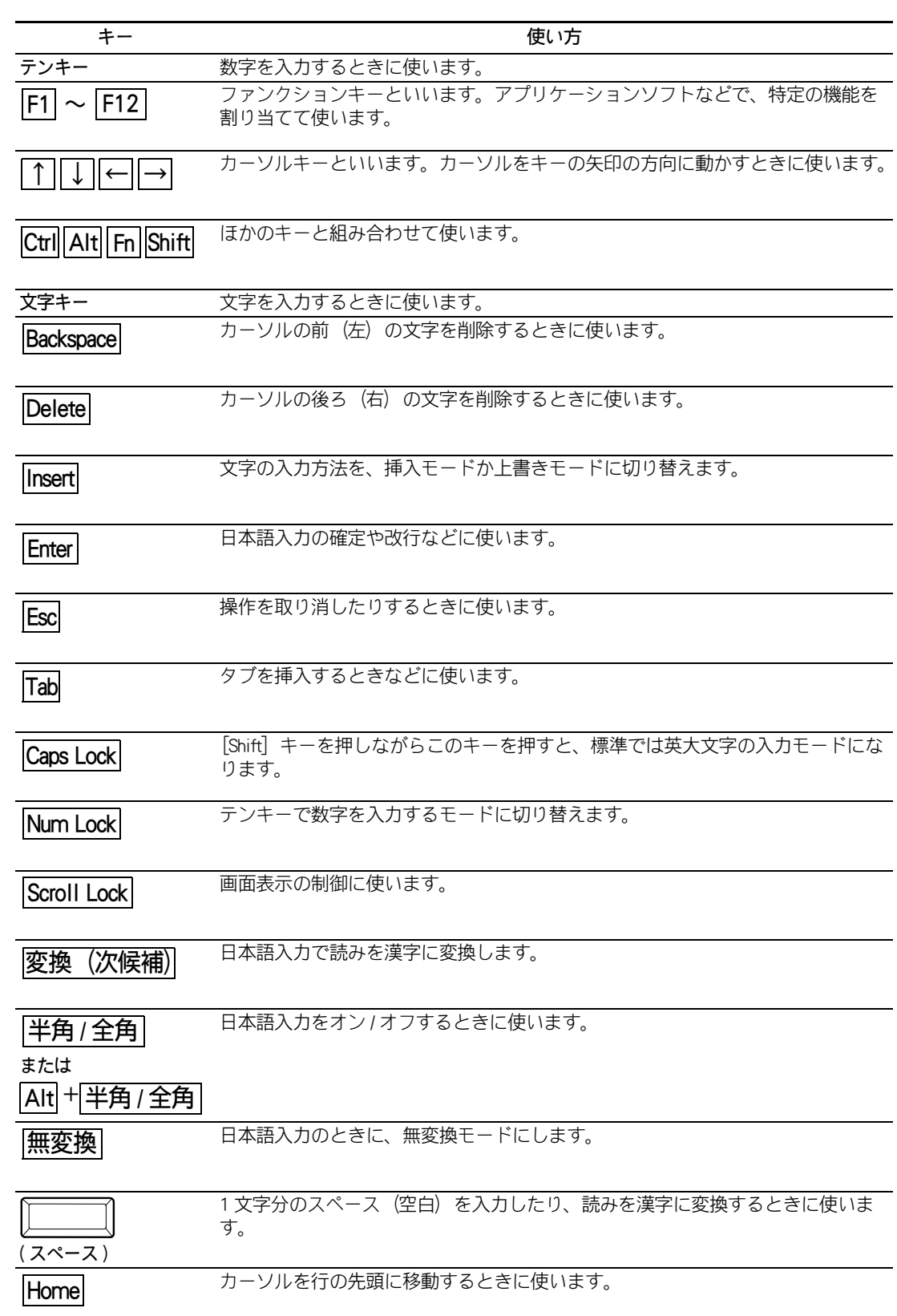

 $\begin{picture}(10,10) \put(0,0){\line(1,0){10}} \put(15,0){\line(1,0){10}} \put(15,0){\line(1,0){10}} \put(15,0){\line(1,0){10}} \put(15,0){\line(1,0){10}} \put(15,0){\line(1,0){10}} \put(15,0){\line(1,0){10}} \put(15,0){\line(1,0){10}} \put(15,0){\line(1,0){10}} \put(15,0){\line(1,0){10}} \put(15,0){\line(1,0){10}} \put(15,0){\line(1$ 

End

カーソルを行の末尾に移動するときに使います。 キー そうしゃ せいちゅうしゃ ほんしゅう 使い方

ページをスクロールするときに使います。 Pg Up Pg Dn

● 、 、 、 は、[Fn]キーを押しながら[←]、[→]、[↑]、[↓]キーを押します。 1 Home End Pg Up Pg Dn 182

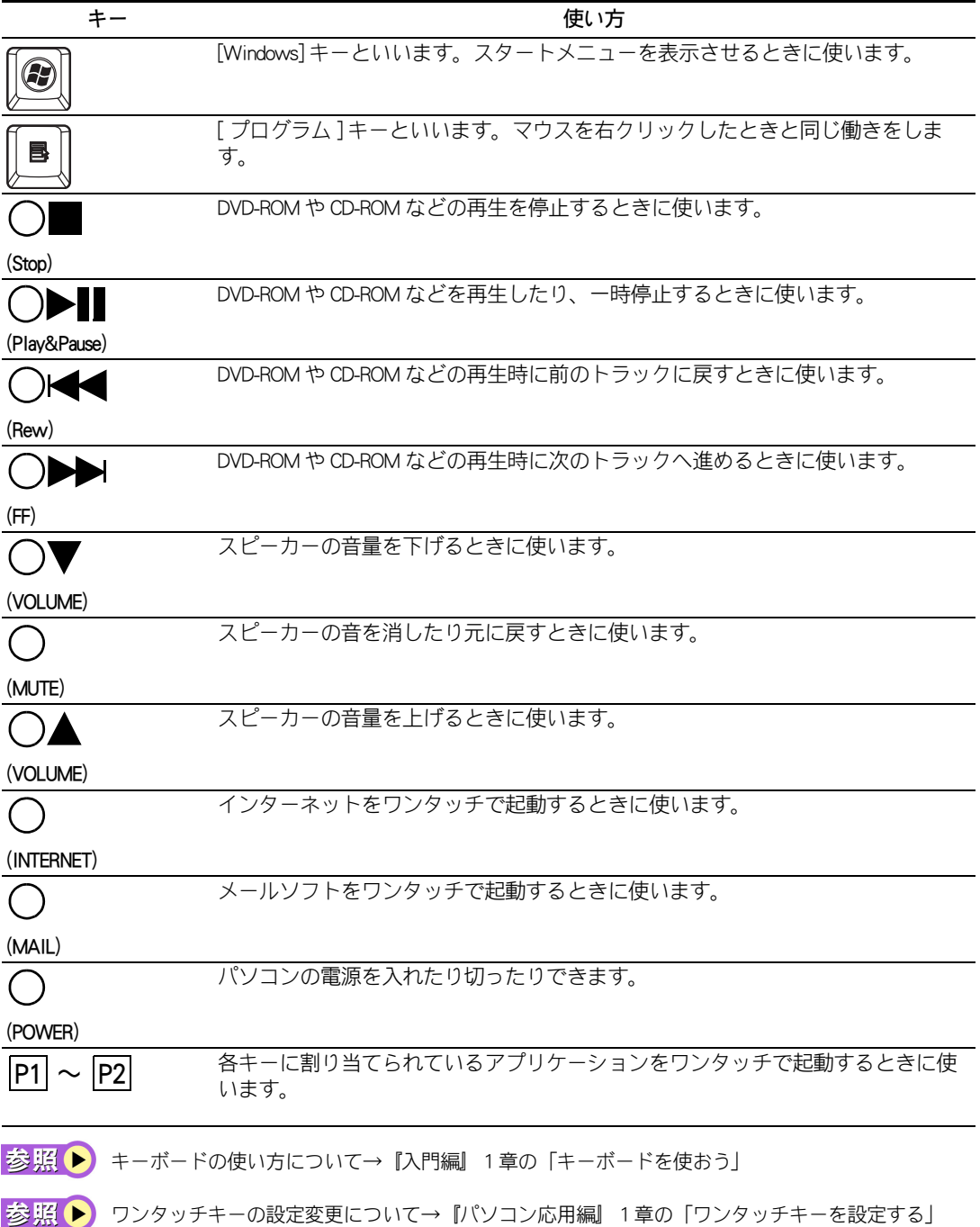

 $\bigcap$ 

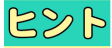

●電源コードを接続した直後は、キーボードの [POWER] キーまたは、リモコンの [ 電源 ] ボタンおよ び [PC モード ] ボタンから起動できません。一度 Windows を起動し、Windows を終了して電源を切っ てください。キーボードの [POWER] キーまたは、リモコンの [ 電源 ] ボタンおよび [PC モード ] ボ タンから起動することができます。

## <span id="page-27-0"></span>ワイヤレスマウス

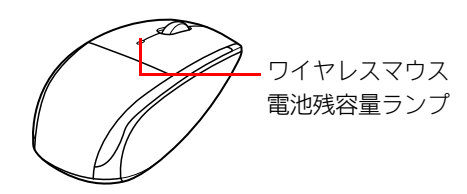

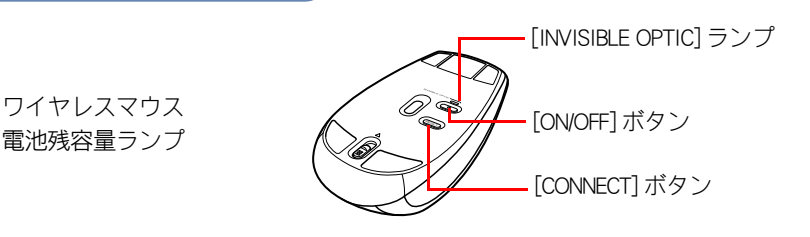

#### [ON/OFF] ボタン

1 秒以上押すと、ワイヤレスマウスの電源を入れたり切ったりできます。

#### [CONNECT] ボタン

ワイヤレスマウスの無線信号をパソコンで正しく認識できるように登録するときに使います。

#### [INVISIBLE OPTIC] ランプ

緑色点灯:使用可能な状態です。 マウスを裏返した場合や [ON/OFF] ボタンで ON した場合に約 20 秒間点灯し、消灯します。 緑色点滅:ワイヤレスマウスを登録中です。登録を完了すると、約 2 秒間点灯します。

### ワイヤレスマウス電池残容量ランプ

- 緑色点灯:電池残容量が十分にあります。 電池を入れた場合や [ON/OFF] ボタンで ON した場合に約 10 秒間点灯し、消灯します。 赤色点滅:電池残容量が少なくなっています。電池を交換してください。
- おくないものでも、「入門編」1章の「マウスを使おう」

<span id="page-28-0"></span>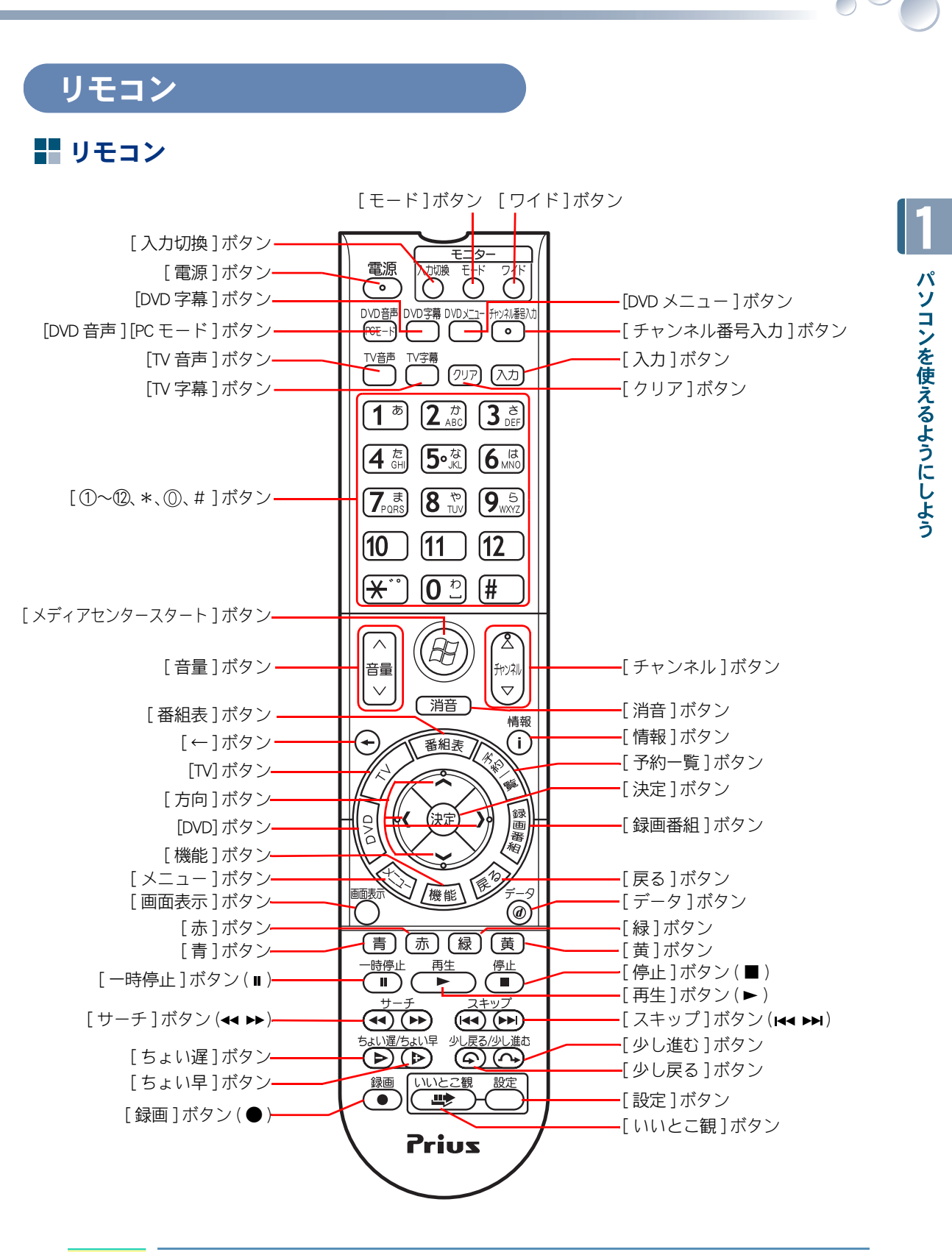

 $482$ 

●17 型モデルにはリモコンは添付されません。詳しくは、同梱品一覧表でご確認ください。

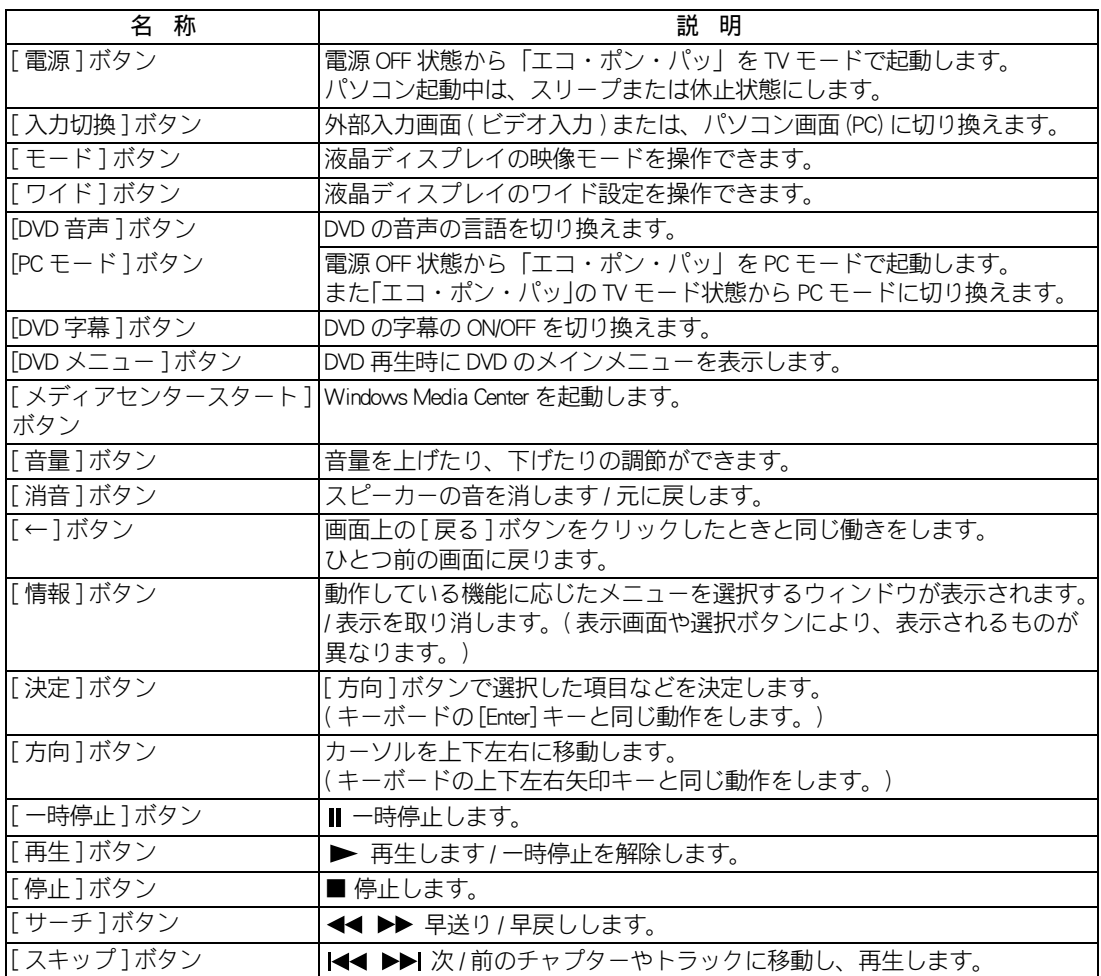

●説明のないボタンは、搭載ソフトウェアにより機能が異なります。

●リモコンは、本パソコン専用です。ほかのパソコンでは使用できません。

お照● テレビの操作について→『エンターテインメント編』

 $R8$ ●[消音]ボタン

有効になっていると、Windows を起動したときも音は鳴らなくなります。

●「エコ・ポン・パッ」は、テレビ機能付きモデルで動作します。それ以外の機種では動作しません。

●電源コードを接続した直後は、キーボードの [POWER] キーまたは、リモコンの [ 電源 ] ボタンおよ び [PC モード ] ボタンから起動できません。一度 Windows を起動し、Windows を終了して電源を切っ てください。キーボードの [POWER] キーまたは、リモコンの [ 電源 ] ボタンおよび [PC モード ] ボ タンから起動することができます。

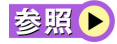

重要

[ 電源 ] ボタンのスリープ状態 / 休止状態の設定方法について→『パソコン応用編』2 章の「すぐに節 電する」

## 「エコ・ポン・パッ」の動作モードについて

「エコ・ポン・パッ」は、TV モードと PC モードの 2 つの動作モードがあります。

#### $TVE-K$

#### **★リモコンの [ 電源 ] ボタンの ON から約 5 秒後に地デジ視聴が可能です。** 予約設定や録画は行えません。パソコンをテレビとして使用できます。

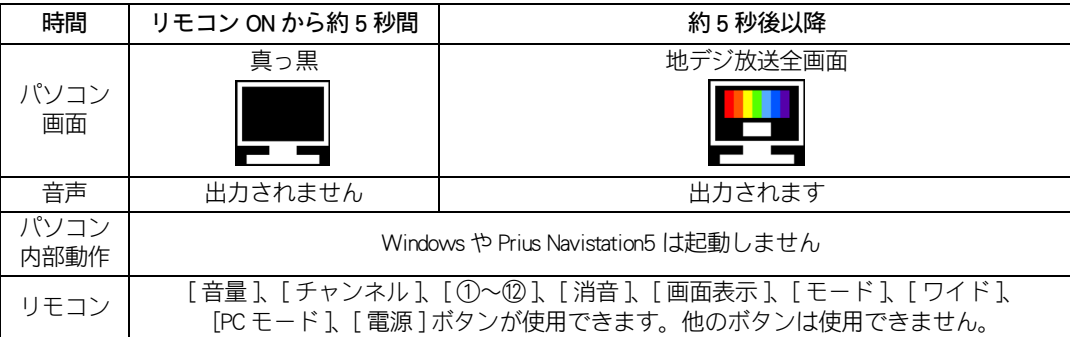

#### PC モード

#### **★リモコンの [PC モード ] ボタンの ON から約 5 秒後に地デジ視聴が可能です。** パソコン内では Windows、Prius Navistation5 が起動し、約 3 分後 (\*1) に電子番組ガイドを 使用した録画や予約設定が行えます。

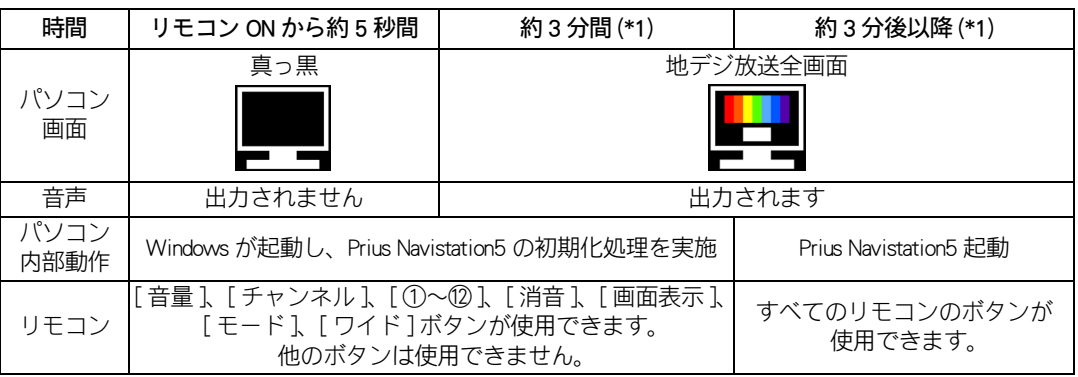

![](_page_30_Picture_8.jpeg)

●各モードの動作時間は、弊社測定条件のものです。操作環境により異なる場合があります。 (\*1) の時間は、Windows の起動時間が含まれるため機種によって異なります。

●TV モードの視聴中でも、[PC モード] ボタンを押した場合は、パソコン内で Prius Navistation5 が起動 し、PC モードになります。

●TV モードの視聴中でも、録画予約時間、番組情報取得設定時間になるとパソコン内で Prius Navistation5 が起動し、PC モードになります。

1

<span id="page-31-0"></span>![](_page_31_Picture_0.jpeg)

パソコンの置き場所を決めてから、接続しましょう。

## <span id="page-31-1"></span>置き場所や姿勢について

パソコンを使う場所によっては、パソコンに思わぬトラブルを起こす可能性があります。パソコンを 正しく使うために、パソコンを使うときに適した場所と姿勢について知っておきましょう。

![](_page_31_Figure_4.jpeg)

参照:日本人間工学会 ノートパソコン利用の人間工学ガイドライン (1998 年 労働科学研究所発行)

- ・ パソコンのディスプレイは、体の正面に設置し、見やすい角度に調整する。
- ・ ディスプレイの照度、明るさと周囲の照明を適度に調節し、ディスプレイの反射を抑える。
- ・ 明るさコントラストなどを見やすいように調整する。
- ・ キーボードやマウスを使うときは、手首とひじは水平になるような位置を保つ。
- ・ パソコンの作業時間は、1日に最大6時間を目安とし、1時間ごとに 10 ~ 15 分の休息をとる。
- ・ キーボードは、裏面についている足で、使いやすい角度に調整する。
- ・ 周辺機器を接続しても余裕のある、十分な作業空間を確保する。
- ・ 不自然な姿勢を避け、ときどき姿勢を変える。

•湿気やほこりの多い場所での使用について △警告 浴槽、洗面台、台所の流し台、洗濯機など、水を使用する場所の近傍、湿気の多い地下室、水泳プール の近傍やほこりおよび油煙の多い場所では使用しないでください。電気絶縁の低下によって火災や感電 の原因になります。 •ほこりの除去について ほこりの多い場所では使用しないでください。本体内部にほこりが溜まることによって、精密部分の冷 却を妨げ、故障ややけどの原因になります。

パソコンの周囲は、ほこりを吸わないようにこまめに清掃してください。パソコンの冷却用ファンユ ニットが目詰まりをおこし、過熱、発煙や故障の原因になります。

![](_page_32_Picture_0.jpeg)

•不安定な場所での使用について 傾いたところや狭い場所など不安定な場所には置かないでください。落ちたり倒れたりして、けがをす るおそれがあります。

## <span id="page-32-0"></span>接続しよう

### ■■コンセントの位置を確認しよう

次のコンセント類が、パソコンを設置する場所にあるか、ご確認ください。コンセント類とパソコン を接続するケーブルが届く位置にパソコンの位置を決めてください。これは代表的な例です。

![](_page_32_Figure_5.jpeg)

電源コンセント1個 プリンターなど、周辺機器を接続する場合は、さらにその個数分必要です。

アース端子 1 個 本体の FG 端子とアース端子をアース線で接続するときに必要です。

![](_page_32_Picture_8.jpeg)

アース端子の接続方法[→「パソコンを接続しよう」\(P.32\)](#page-33-0)

![](_page_32_Picture_10.jpeg)

アンテナ端子1個 (テレビ機能付きモデルのみ) テレビを観るときに必要です。

参照▶ テレビアンテナ端子の接続方法→「テレビを観たい方は ( テビ 機能付き げ ルのみ )」 (P.47)

![](_page_32_Figure_13.jpeg)

モジュラーコンセント 1 個 モデムを使ってインターネットに接続するときに必要です。

![](_page_32_Picture_15.jpeg)

**参照 ▶ モジュラーケーブルの接続方法[→「モデムを使うには」\(P.45\)](#page-46-1)** 

<span id="page-33-0"></span>![](_page_33_Picture_0.jpeg)

![](_page_33_Picture_1.jpeg)

![](_page_34_Figure_0.jpeg)

- 感電防止のため、アース線を専門の電気技術者が施工したアース端子に接続してください。接続しない と万一の漏電時に感電の原因になります。
- •本 ( 接地 ) 作業は、本体の電源プラグをコンセントに差し込む前に行ってください。
- •アース線を外す場合は、必ず先に本体の電源プラグをコンセントより抜いてから行ってください。
- •アース線は添付したもの以外は使用しないでください。
- •アース線は確実にアースがとれる箇所に接続してください。ガス管などの箇所には危険ですので絶対 に接続しないでください。

## <span id="page-34-0"></span>キーボードに電池を入れよう

- 電池カバーの凸部を指で押さえながら、矢印方向に押して開ける
- 2 プラス(+)、マイナス(-)を確認して、単3形アルカリ乾電池を2本入れる

![](_page_34_Picture_9.jpeg)

![](_page_35_Picture_0.jpeg)

![](_page_35_Picture_1.jpeg)

- ●操作範囲は、パソコンの周囲約 6m 以内となります。周囲環境 ( 外来ノイズ ) の影響によっては操作 範囲が狭くなる場合があります。
- ●キーボードの乾電池寿命は、通常約 6ヶ月 (アルカリ乾電池使用時) です。なお、使用頻度が高い場 合、電池寿命は短くなります。
- ●長時間使用しない時は、乾電池を取り出してください。キーボードを使用せずに放置していても乾 電池が消費されます。

## <span id="page-35-0"></span>マウスに電池を入れよう

1 ラッチを矢印方向にカチッと鳴るまでスライドさせて、電池カバーを開ける

![](_page_35_Picture_8.jpeg)

2》ト●電池カバー側 ( イラストでは下側 ) が開きますので、電池カバーに手を沿えているとカバーが外れ たことに気づかない場合があります。ご注意ください。

2 プラス(+)マイナス(-)を確認して、単3 形アルカリ乾電池を 2 本入れる

![](_page_35_Picture_11.jpeg)

![](_page_35_Picture_12.jpeg)

重要

●操作範囲は、パソコンの周囲約 6m 以内となります。周囲環境 ( 外来ノイズ ) の影響によっては操作 範囲が狭くなる場合があります。

- ●マウスの乾電池寿命は、アルカリ乾電池使用時で、連続最大 140 時間 (約 5ヶ月) です。なお、使 用頻度が高い場合、電池寿命は短くなります。
- ●長時間使用しない時は、乾電池を取り出してください。マウスを使用せずに放置していても乾電池 が消費されます。
- 使用するマウスパッドの種類 ( 色、表面の状態等 ) によっては、ワイヤレスマウスの電池寿命が短 くなります。
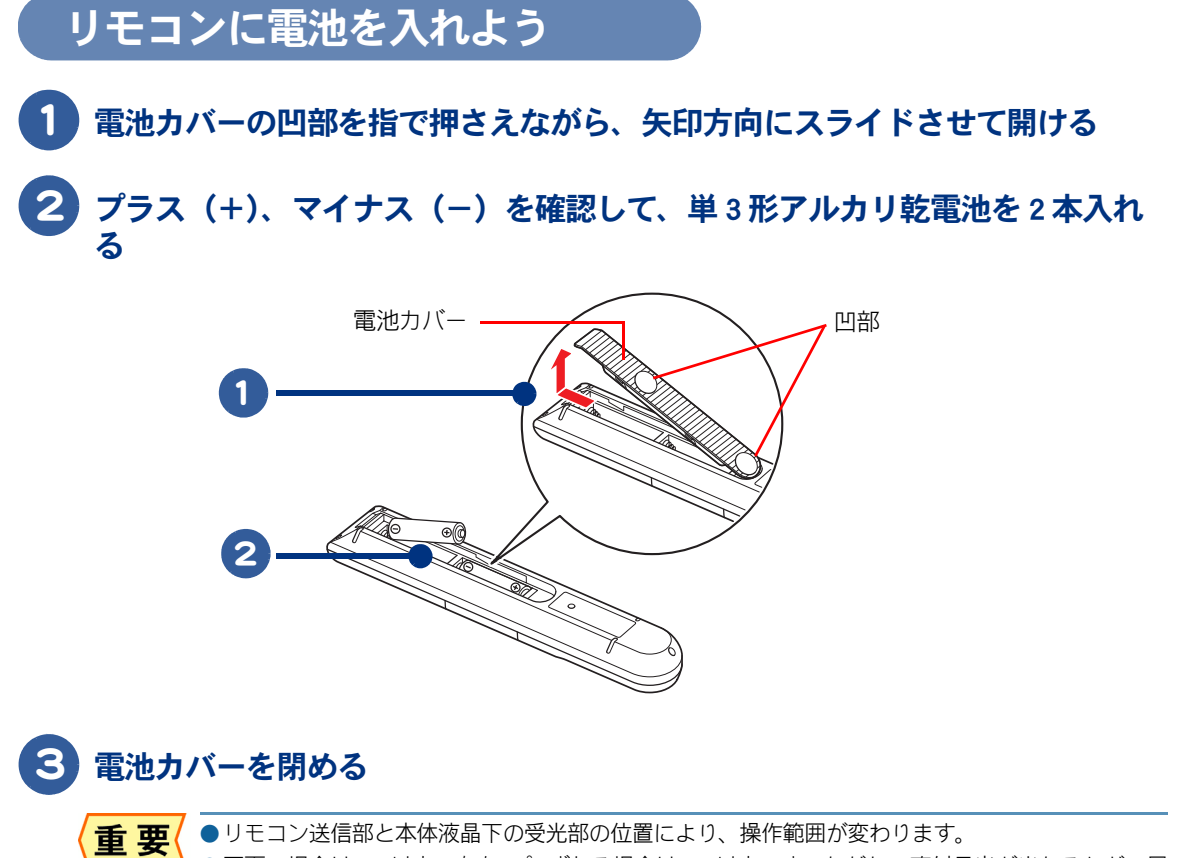

- ●正面の場合は 5m 以内、左右 15°ずれる場合は 3m 以内です。ただし、直射日光が当たるなど、周 囲環境によっては、操作範囲が狭くなることがあります。
- ●リモコンの乾電池寿命は、通常約2年 (アルカリ乾電池使用時) です。なお、使用頻度が高い場合、 電池寿命は短くなります。
- ●長時間使用しない時は、乾電池を取り出してください。リモコンを使用せずに放置していても乾電 池が消費されます。

1

パソコンを使えるようにしよう

# 電源を入れよう

ここまででパソコンの電源を入れる準備ができました。 次に、電源を入れてキーボードとマウスを使えるようにするまでの操作を説明します。

# 電源を入れよう

●パソコンの電源を入れたあと、使用許諾契約に同意する手順および、Windows のセット 重要 アップの操作が終わり「Windows のデスクトップ」が表示されるまで (15 分~ 25 分程度 掛かります )、絶対にパソコンの電源を切らないでください。操作の途中でパソコンの電 源を切ると、一括インストール (再セットアップ)が必要になる場合があります。

# 1 パソコン前面の電源スイッチを押す

パソコンの電源ランプが緑色に変わり、しばらく待つと [Windows のセットアップ]が表示さ れます。

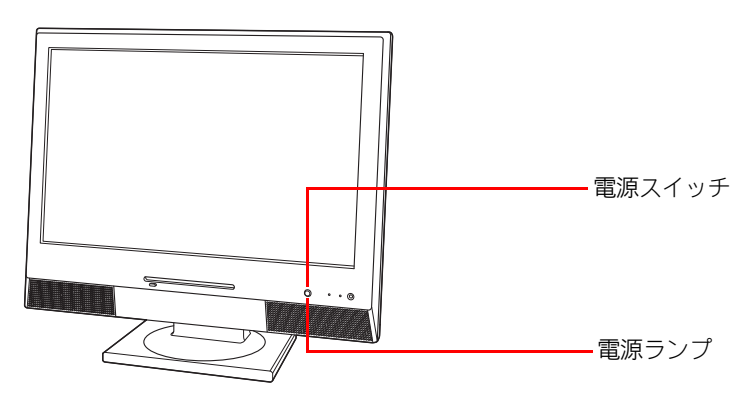

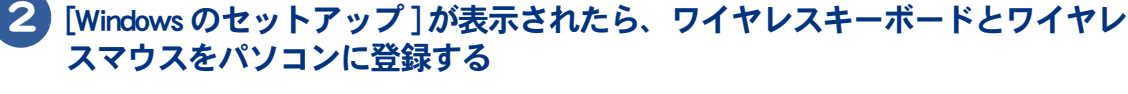

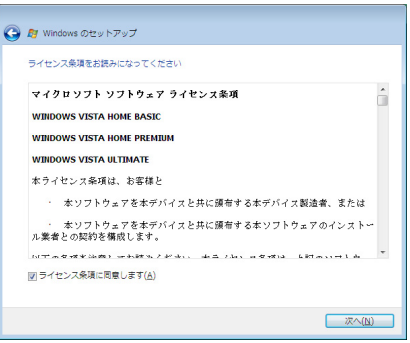

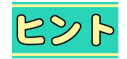

●Windows 起動時は、ひんぱんに画面の切り替えが行われるため、画面が乱れることがあります。

# キーボードとマウスを登録しよう

キーボードとマウスの無線信号をパソコンで正しく認識できるように登録します。この操作を行わな いと、電源スイッチを入れてもキーボードとマウスは使用できません。

## 1 マウスをパソコンの前面 10cm 以内に近づけ、裏返しておく

重要 ●登録するときは、マウスとパソコンの距離を 10cm の範囲内で操作してください。 10cm を超えると登録できない場合があります。

## 2 マウス裏面の [CONNECT] ボタンを 1 秒程度 1 回押す

INVISIBLE OPTIC ランプが点滅し、マウスの登録モードになります。

## 3 INVISIBLE OPTIC ランプが点滅している間に、パソコン前面の [CONNECT] ボタ ンをカチッという感触がするまで 1 回押す

正しく登録されると、INVISIBLE OPTIC ランプが2秒間点灯し、マウスが使えるようになりま す。

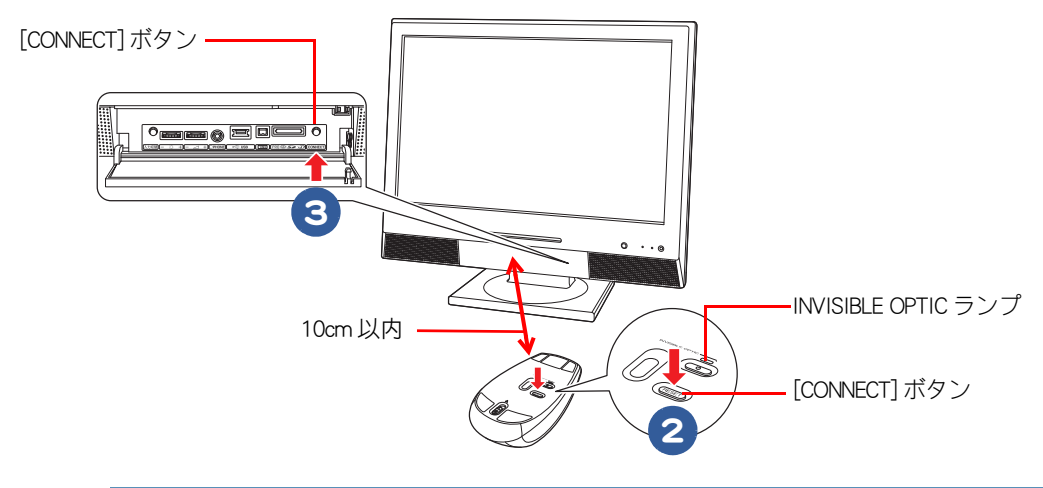

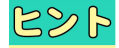

- ●パソコンやマウスの [CONNECT] ボタンは、3秒以上押し続けないでください。3秒以上押し続ける と、パソコンに正しく登録できない場合があります。
- ●パソコンの [CONNECT] ボタンは、連続で2回以上押さないでください。パソコンに正しく登録でき ない場合があります。
- マウスの [CONNECT] ボタンを押すと、約 15 秒間マウスの登録ができます。 パソコンの [CONNECT] ボ タンを押すと、通常1~3秒で使用できるようになりますが、設置環境に同周波数帯(2.4GHz) の装 置がある場合や外来ノイズが多い場合は、20 秒程度かかることがあります。

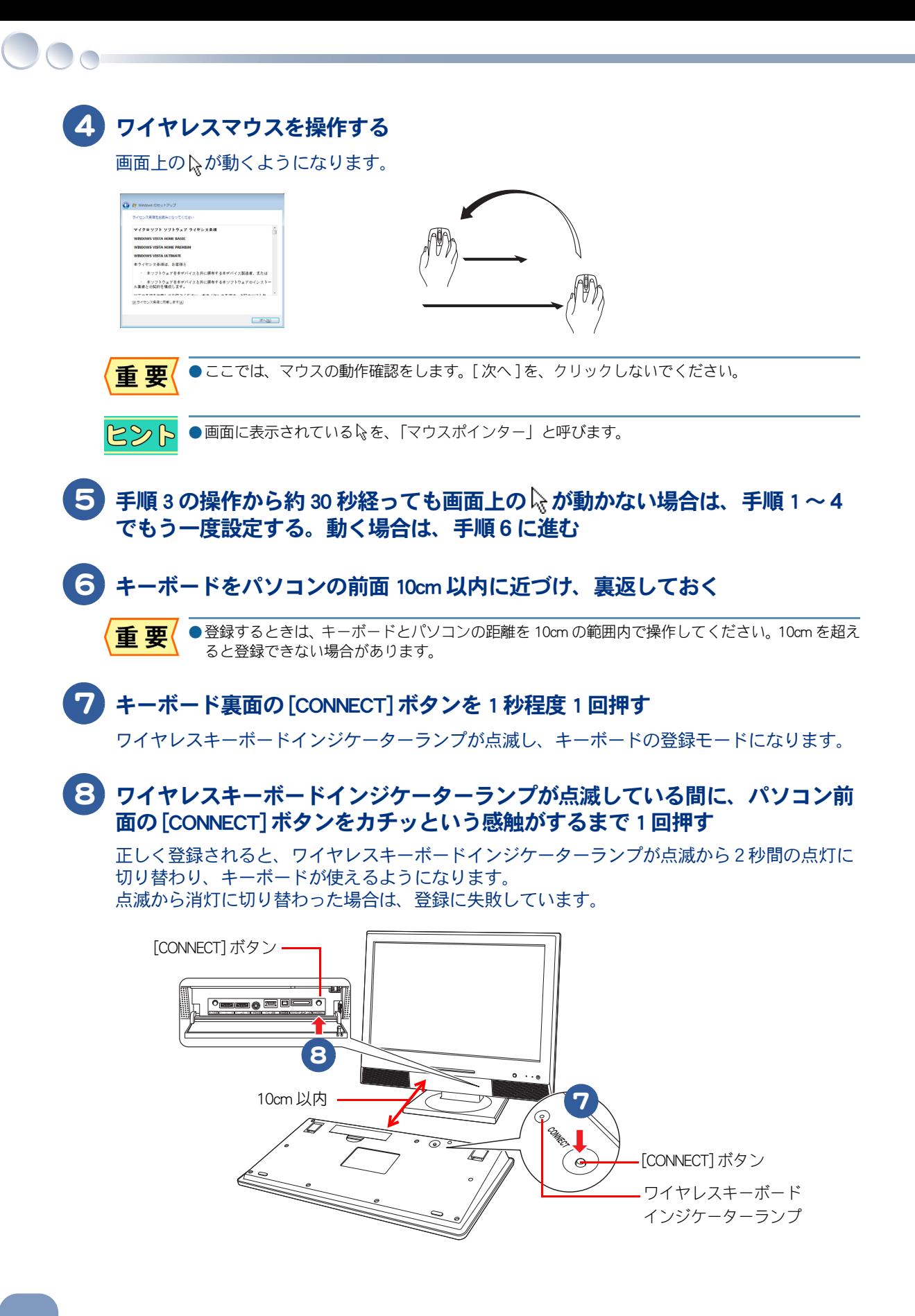

1

続けて、使用許諾契約を行い、Windows を使えるようにします。『パソコン使用編』1章の「使用許 諾契約に同意しよう」をご参照ください。

- ●キーボードの動作確認は、『パソコン使用編』1章の「使用許諾契約に同意しよう」の「ユーザー 重要 名]を入力するときに確認します。
- ●パソコンやキーボードの [CONNECT] ボタンは、3秒以上押し続けないでください。3秒以上押し続  $482$ けると、パソコンに正しく登録できない場合があります。
	- ●パソコンの [CONNECT] ボタンは、連続で 2 回以上押さないでください。パソコンに正しく登録でき ない場合があります。
	- **●キーボードの [CONNECT] ボタンを押すと、約 15 秒間キーボードの登録ができます。パソコンの** [CONNECT] ボタンを押すと、通常1~3秒で使用できるようになりますが、設置環境に同周波数帯 (2.4GHz) の装置がある場合や外来ノイズが多い場合は、20 秒程度かかることがあります。

## ● 手順8でワイヤレスキーボードインジケーターランプが2秒間点灯しない場合 は、30 秒経ってから手順 6 ~ 8 でもう一度設定する

●キーボードとマウスの登録は、1回行えば再セットアップや電池交換後も必要ありません。ただし、  $R\otimes P$ 修理を行った場合は再度登録が必要です。

# キーボード、マウス、リモコンの使用について

キーボード、マウス、リモコンの使用に適した環境と電池の取り扱いについて知っておきましょう。

#### ワイヤレスキーボード・ワイヤレスマウスの操作範囲が適切か確認

操作範囲は、パソコンの周囲約 6m 以内となります。周囲環境 ( 周辺の電子機器など ) の影響に よっては操作範囲が狭くなる場合があります。

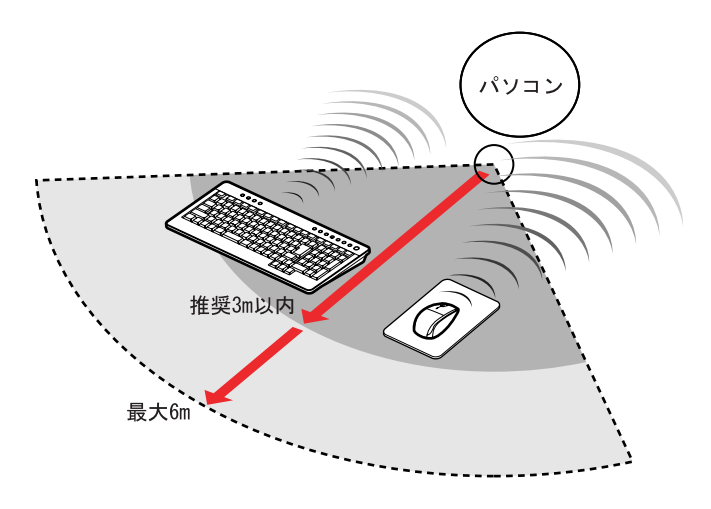

#### 電波の影響を受ける環境でお使いになる場合

次のような環境でお使いになると、周囲からの電波の影響を受けて、ワイヤレスキーボードやワイヤ レスマウスがうまく動作しないことがあります。

- ・ パソコン本体の近くにワイヤレス LAN アクセスポイントを置いている ( パソコン本体とアクセスポ イントは 1m 以上離して設置してください )
- ・ パソコン本体と、ワイヤレスキーボードやワイヤレスマウスの間に電気・電子機器や金属製のもの を置いている
- ・ 周囲でノイズ源となる電気・電子機器 ( 無線機器を含む ) を使用している

・ 周囲にこのパソコンと同じ周波数の電波を使用している機器がある ( このパソコンを複数台でお使 いの場合、無線局の近隣でお使いの場合、周囲でラジコンや無線機をお使いの場合など )

・ パソコン本体を電子レンジの近くに置いている

このような場合には、ワイヤレスキーボードとワイヤレスマウスを登録し直すと、動作する場合もあ ります。

△警告

•心臓ペースメーカー装着時の使用

キーボードとマウスがワイヤレスで通信しています。電波により心臓ペースメーカーの動作に影響を与 えるおそれがあります。心臓ペースメーカーの装着部分から 22cm 以上離してご使用ください。

#### 電池の取り扱いについて

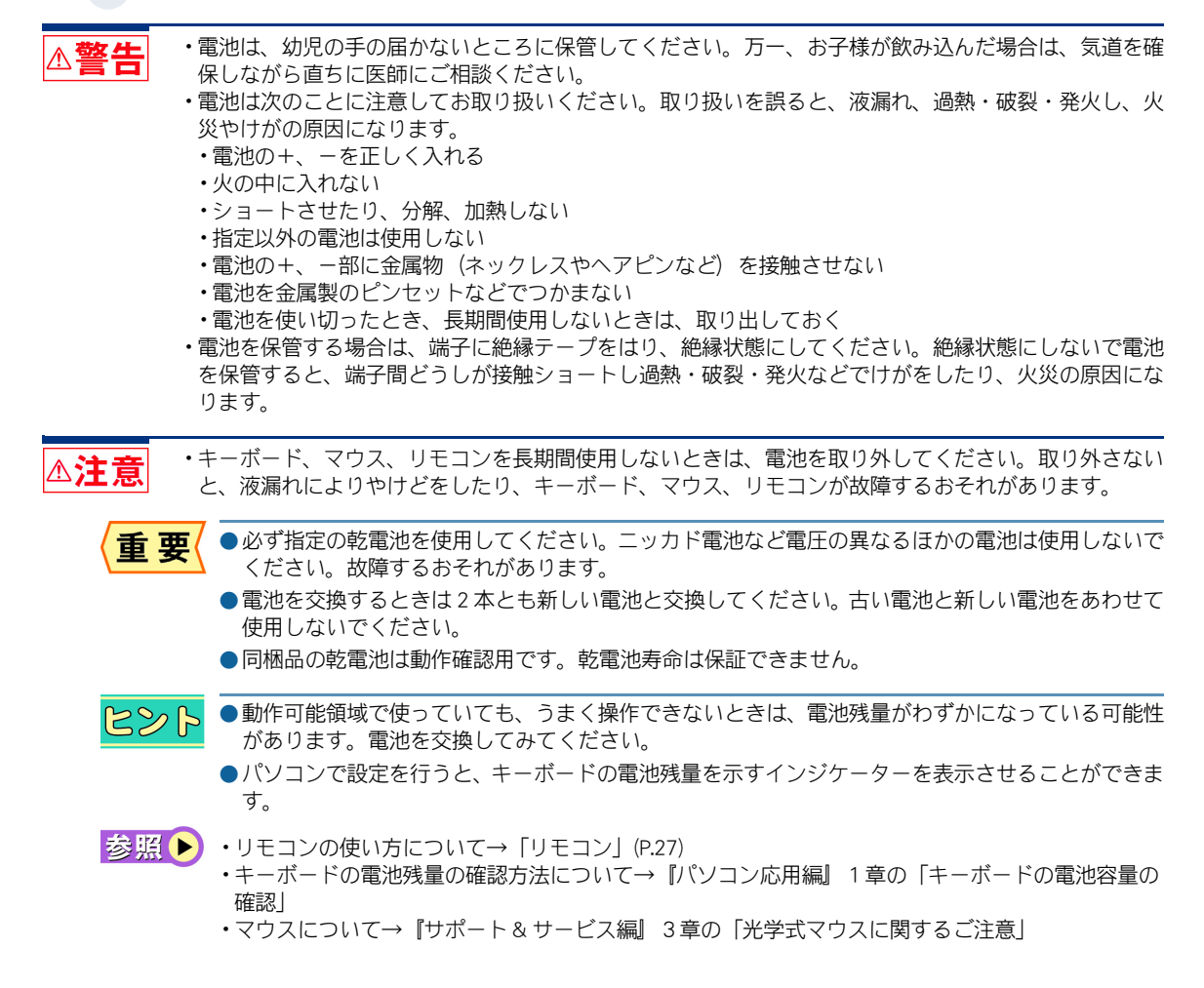

#### マウスご使用上の注意

マウスは電池寿命を延ばすため、10 秒操作しないと節電モードに入ります。節電モードを解除する には、マウスを動かしたり、左ボタン、右ボタンを操作してください。節電モードが解除された直後 は、マウスポインターの反応が少し遅れます。 ワイヤレスマウス電池残量ランプが赤く点滅しているときは、電池交換してください。

#### キーボードご使用上の注意

ワイヤレスキーボードは電池寿命を延ばすため、一つのキーを約 1 分以上押し続けた場合、キー入力 を停止します。再度キーを押し直すと、キー入力を再開できます。

#### キーボードの角度を変えよう

キーボードの裏面には、キーボードの角度を変えるための足が付いています。この足を引き出すと、 キーボードを置いたときの傾きを大きくできます。

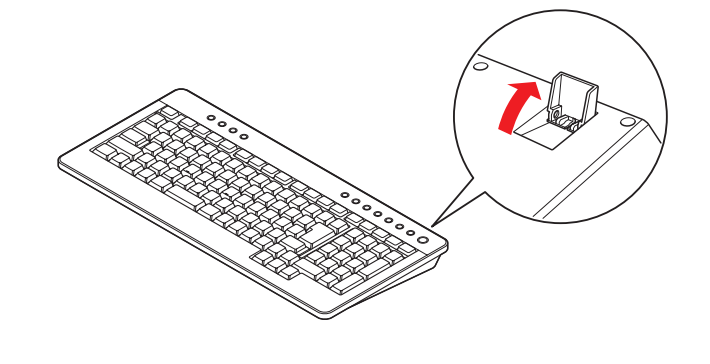

ΠI пn 足を出さない場合 足を出した場合

42

 $\begin{picture}(150,10) \put(0,0){\line(1,0){10}} \put(15,0){\line(1,0){10}} \put(15,0){\line(1,0){10}} \put(15,0){\line(1,0){10}} \put(15,0){\line(1,0){10}} \put(15,0){\line(1,0){10}} \put(15,0){\line(1,0){10}} \put(15,0){\line(1,0){10}} \put(15,0){\line(1,0){10}} \put(15,0){\line(1,0){10}} \put(15,0){\line(1,0){10}} \put(15,0){\line($ 

# 2章 いろいろな使い方をするために

ここでは、インターネットやテレビを使うための準備など、パソコン のいろいろな使い方について説明しています。

- >>・[インターネットを始めたい方は \(P.44\)](#page-45-0)
- >> · テレビを観たい方は ( テレビ 機能付き げ ルのみ )(P.47)
- >>・[ほかの周辺機器を使うときは \(P.52\)](#page-53-0)
- >>・[ディスクを使うときは \(P.55\)](#page-56-0)
- >>・[サイドカバーを取り外すときは \(P.58\)](#page-59-0)
- **>>・[メモリーボードを取り付ける \(P.59\)](#page-60-0)**

# <span id="page-45-2"></span><span id="page-45-0"></span>インターネットを始めたい方は

ここでは LAN またはモデムを使ってインターネットを始める方法を例に説明します。 LAN、モデム以外の方法でインターネットを始める方は、『インターネット編』をご参 照ください。

# <span id="page-45-1"></span>LAN を使うには

LAN を使ってインターネットを始めるためには、次のように LAN ケーブルを接続してください。 接続には、LAN ケーブルが必要です。市販の LAN ケーブルを準備してください。

1 パソコンの電源を切り、周辺機器が接続されている場合は、周辺機器の電源を 切る

2 LAN ケーブル ( 市販品 ) を、パソコン側面の LAN コネクター( <del>『片</del> ) に「カ チッ」と音がするまで差し込む

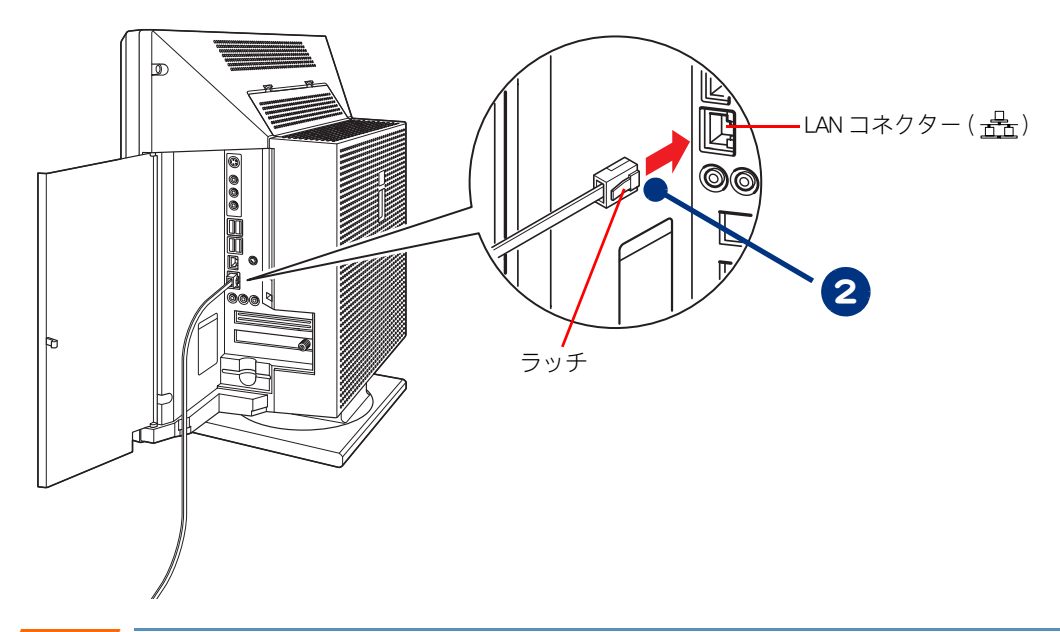

●ケーブルは、正しい向き、正しい角度で差し込んで接続してください。ケーブルがきちんと差し込 重要 まれていないと、動作しなかったり、誤動作の原因になります。 ●ケーブルには脱落防止のラッチが付いています。ケーブルを抜く場合は、ラッチを押さえながら 行ってください。ラッチを押さえずに無理に引き抜くと、LAN ケーブルの一部が断線したり、LAN コネクターを破損するなどのおそれがあります。

> ●LAN 設定などの訪問サポートをご用意しております。有償サービスについては安心コールセンター にお問い合わせください。

お問い合わせ先→『サポート&サービス編』1章の「困ったときのお問い合わせ先」

インターネットを始めるためには、ほかにも必要な手続きが残っています。インターネットの始め方 については、『インターネット編』をご参照ください。

# いろいろな使い方をするために

# モデムを使うには

モデムを使ってインターネットを始めるためには、次のようにモジュラーケーブルを接続してくださ い。接続には、電話機に接続されているモジュラーケーブルのほかに、もう 1 本モジュラーケーブル が必要です。市販のモジュラーケーブルを準備してください。

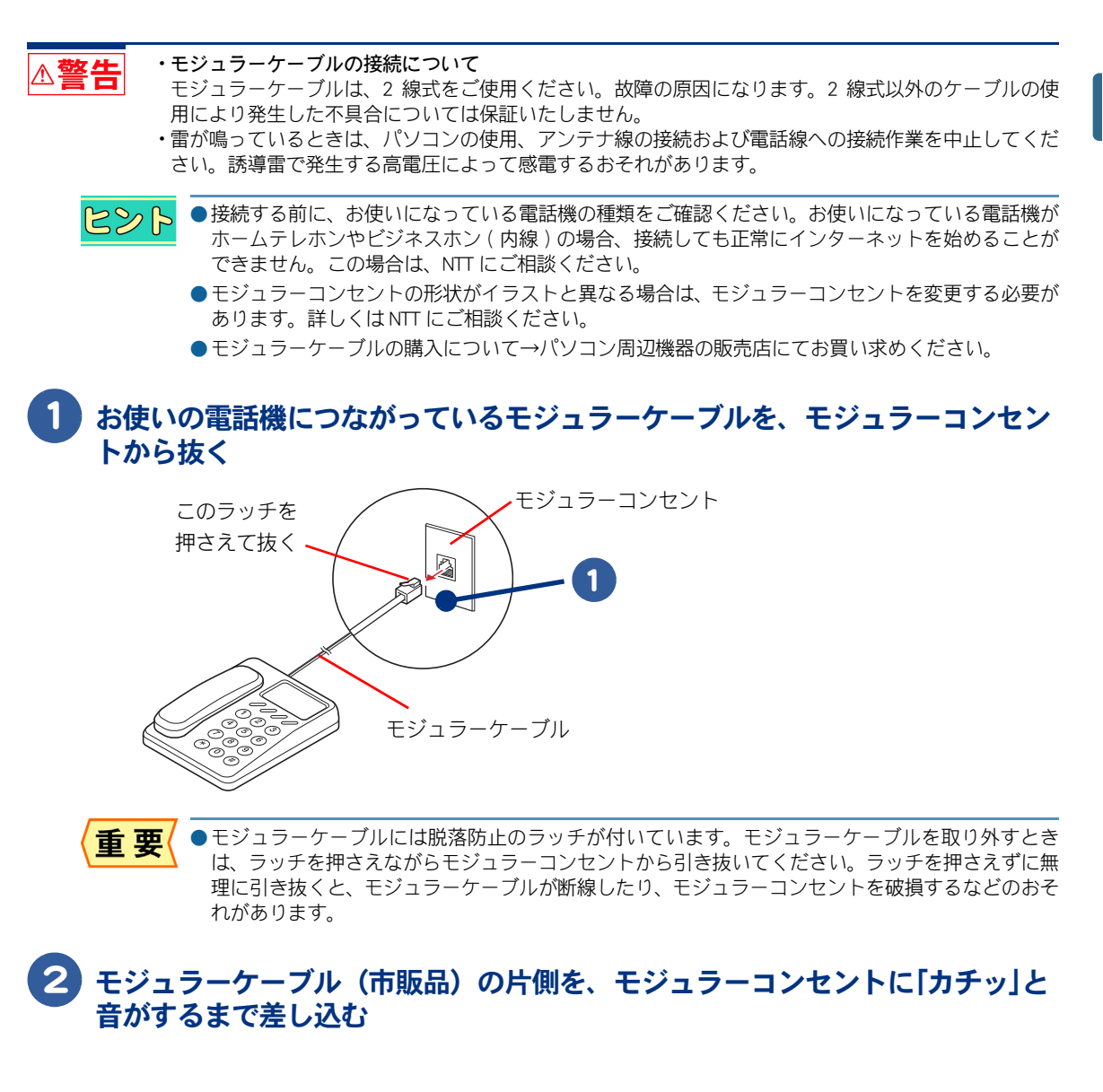

## 3 モジュラーケーブルの反対側を、パソコンのモデムコネクターに「カチッ」と音 がするまで差し込む

LAN コネクターに接続しないように、必ずマーク(Q) などを確認して接続してください。

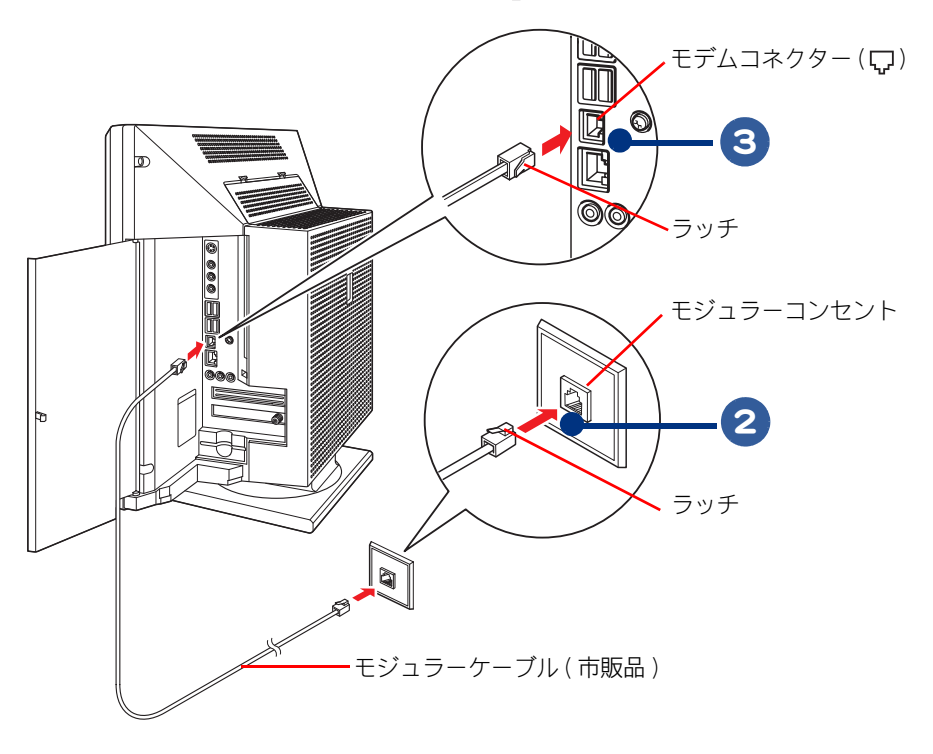

●モジュラーコンセントにパソコン用のモジュラーケーブルを接続しているときは、電話機を使うこ 485 とができません。電話機を使うときは、モジュラーコンセントからパソコン用のモジュラーケーブ ルを取り外し、電話機のモジュラーケーブルをモジュラーコンセントに取り付ける必要がありま す。

インターネットを始めるためには、ほかにも必要な手続きが残っています。インターネットの始め方 については、『インターネット編』をご参照ください。

 $\bigcirc$ 

# <span id="page-48-0"></span>テレビを観たい方は (テレビ機能付きモデルのみ)

このパソコンで、テレビを観るにはアンテナ線とパソコンを接続します。 ここでは、アンテナ線などをパソコンに接続する方法について説明しています。 チャンネル設定などのテレビを観る詳しい操作については、『エンターテインメント編』 をご参照ください。

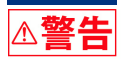

•雷が鳴っているときは、パソコンの使用、アンテナ線の接続および電話線への接続作業を中止してくだ さい。誘導雷で発生する高電圧によって感電するおそれがあります。

# アンテナ線と接続する

パソコンとアンテナ線を接続するには、次の方法があります。パソコンを置く部屋やほかの家電製品 を考慮し、接続しましょう。

お住まいの設備によりアンテナ端子の形状が異なります。アンテナ端子の形状をご確認ください。 フィーダー線やアンテナアダプターなど必要なものが異なります。

●市販のアダプター、ケーブルなどは、パソコンショップなどでお買い求めください。 にみト ●イラストは、アンテナ端子の形状を説明するためのイメージです。

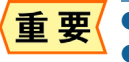

●このパソコンは、UHF アンテナのみに対応しています。それ以外のアンテナには対応していません。 ●地上デジタル放送を受信するためには、地上デジタル送信局に向けて UHF アンテナを設置する必要 があります。地上アナログ放送対応の UHF アンテナでは、受信できない場合があります。

<span id="page-48-1"></span>●受信障害がある環境では、放送エリア内でも受信できない場合があります。アンテナの調整やブー スターの取り付けなどは、パソコンショップなどにお問い合わせください。

# <span id="page-48-2"></span>**■ VHF/UHF 混合の場合**

## アンテナ端子が 1 つのとき

VHF アンテナ UHF アンテナ

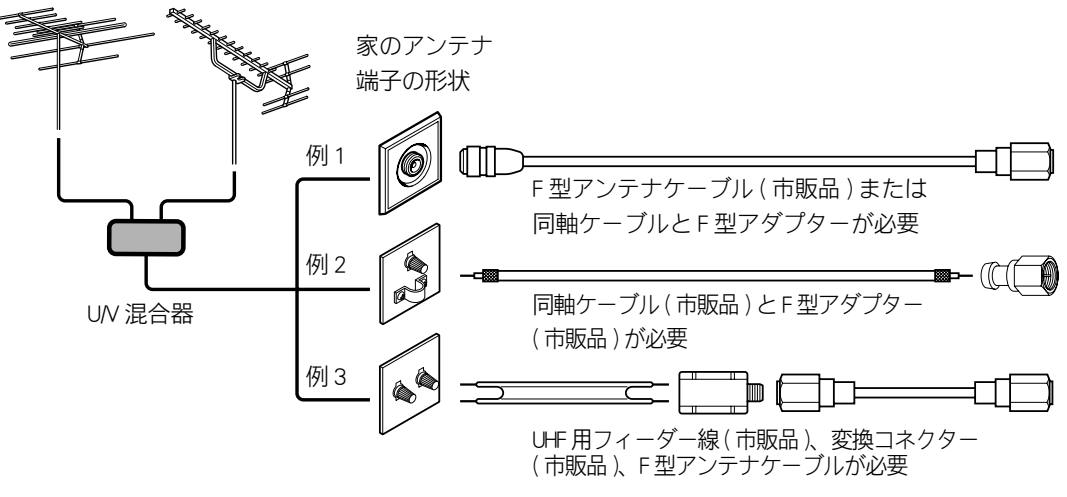

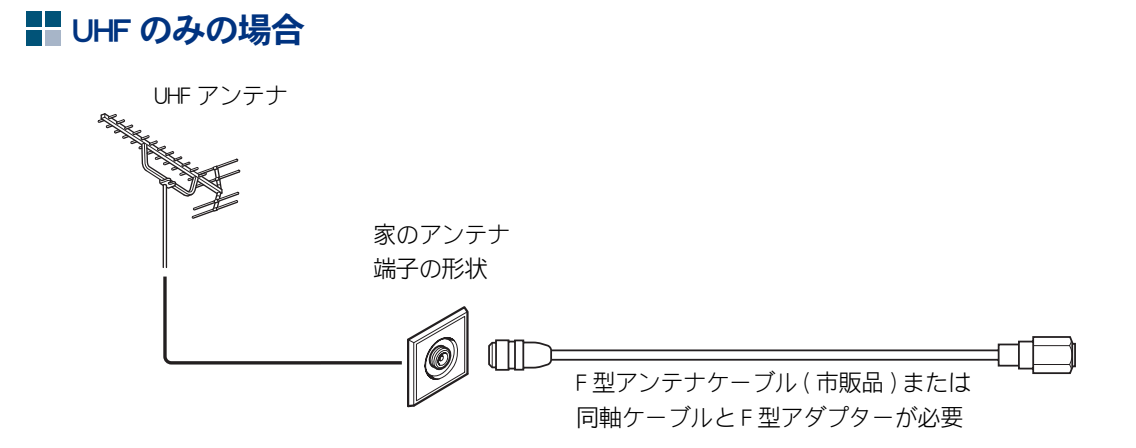

## **■VHF のみの場合**

<span id="page-49-0"></span>VHF アンテナだけの場合は、地上デジタル放送を視聴できません。

# ■ CATV の場合

CATV から受信する場合は、CATV 業者との契約が必要です。伝送方式や接続については CATV 業者に お問い合わせください。

●CATV から地上デジタル放送を視聴するには、CATV 局が地上デジタル放送に対応している必要があ 485 ります。

#### CATV における地上デジタル放送の主な伝送方式

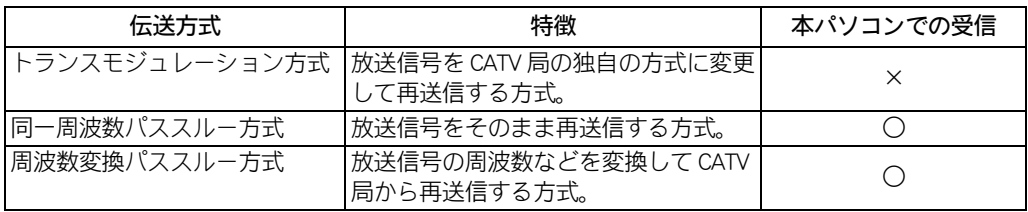

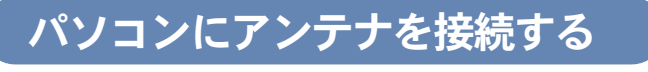

テレビチューナーでテレビを観る場合の接続です。

●パソコンと周辺機器の電源を切ってから接続してください。 重要

●アンテナケーブルは、添付品または市販品をご使用ください。自作のテレビアンテナケーブルなど、 芯線の太さが異なるケーブルを使用すると、受信感度が悪くなる場合があります。

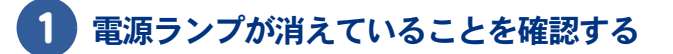

- 2 アンテナケーブルを地上デジタルテレビアンテナ端子に差し込み、ネジを 締める
- 3 アンテナケーブルをアンテナ端子に差し込む

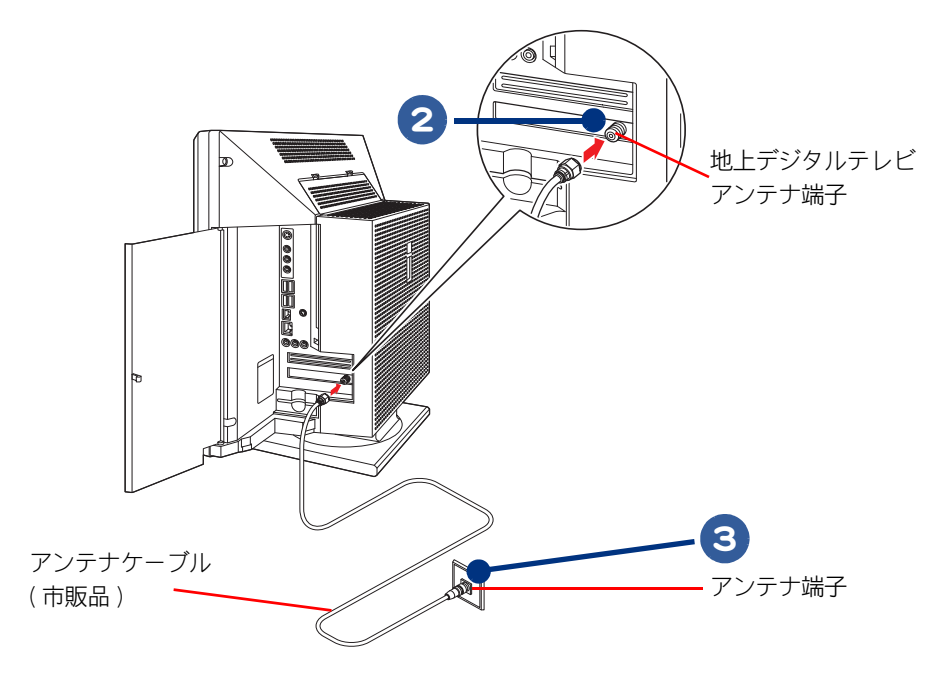

#### F 型コネクターについて

市販品のアンテナケーブルでテレビアンテナ入力端子への接続を行う際は、F 型コネクターをご利用 ください。異なるコネクターを使用すると受信感度が悪くなる場合があります。

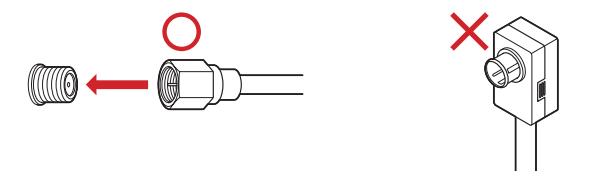

# <span id="page-51-0"></span>B-CAS カードを取り付ける

 $\overline{\phantom{a}}$ 

地上デジタル放送は、B-CAS カードを取り付けないと視聴できません。

- ●パソコンと周辺機器の電源を切ってから接続してください。 重要( ●同梱の B-CAS カードは地上デジタル放送専用カードです。BS/CS110 の視聴と有料放送の契約はでき ません。
	- ●B-CAS カードは、取り外さないでください。取り外す場合はパソコンの電源を切り、電源プラグを コンセントから抜いた状態で行ってください。

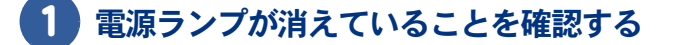

2 B-CAS カードに印刷されている矢印の向きを確認する

3 カードの矢印面を上にして、B-CAS カードスロットに奥まで差し込む

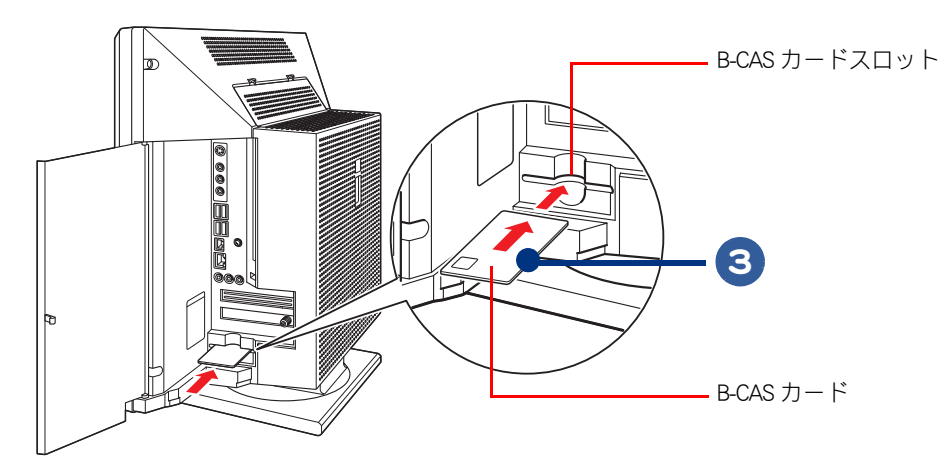

 $R\otimes R$ 

●裏向きや逆方向から差し込まないでください。方向が異なると地上デジタル放送を受信できませ  $h_n$ 

# 4 B-CAS カードを登録する

B-CAS カードに添付されている説明書を読み、登録はがきに必要事項を記入して投函してくだ さい。

重要

●B-CAS カードは、地上デジタル放送を視聴していただくために、お客様へ貸与されたカードです。 このカードの所有権は ( 株 ) ビーエス・コンディショナル アクセス システムズに帰属します。 パソコンを廃棄する場合は、B-CAS カードを地上デジタルチューナーユニットから取り外し、 (株)ビーエス・コンディショナル アクセス システムズに返却してください。

●B-CAS カードを破損・紛失した場合は、B-CAS カスタマーセンターへご連絡ください。 お客様の責任で破損、故障、紛失などが発生した場合は、再発行費用がかかります。

# 電話回線をモデムに接続する

地上デジタル放送では、電話回線やインターネットを使って双方向サービスに関する情報を送信しま す。双方向サービスを利用する場合は、必ず電話回線をモデムに接続し、またインターネット環境を ご利用ください。

重要 ●インターネットの接続に ADSL などの LAN 回線を使用している場合は、LAN コネクターに LAN ケー ブルを接続してください。この場合も必ず電話回線をモデムに接続してください。 ●電話回線やインターネットの通信料金は、お客様の負担になります。

#### ■電話回線の接続について

地上デジタル放送は、電話回線を使った視聴者参加番組があります。NTT の 2 線式公衆電話回線で、 プッシュ式またはダイヤル式 (10 PPS/20 PPS) 電話機に接続されている電話線を分配して接続してく ださい。不特定多数の人が利用する公衆電話や共同電話、および 2 線式電話回線と接続しない電話機 (携帯電話、PHS など)では利用できません。

■インターネットへの接続について

地上デジタル放送では、インターネットへの接続により多様な双方向データサービスを利用できま す。このサービスを利用するには、常時接続の回線業者やプロバイダーとの契約が必要です。イン ターネットへの接続をしないと、双方向データサービスを利用できない場合があります。

テレビを観るためには、ほかにも必要な設定が残っています。設定方法については、『エンターテイ ンメント編』をご参照ください。

# <span id="page-53-0"></span>ほかの周辺機器を使うときは

周辺機器の接続は、『パソコン応用編』の「3章 パソコンを拡張する」をご参照くださ い。次のような接続や取り付けなどが行えます。必要に応じて、あらかじめ印刷してく ださい。

『パソコン応用編』を参照するには、デスクトップ画面の「電子マニュアル] アイコン をダブルクリックします。

設定などの詳しい説明は、周辺機器のマニュアルをご参照ください。

- ・ USB 機器を接続する
- ・ IEEE1394 機器を接続する
- ・ ヘッドホン、マイクを接続する
- ・ 光デジタルオーディオ機器を接続する
- ・ メモリーカードを使う
- ・ その他の周辺機器を接続する

●周辺機器を接続する前に、Windows のセットアップを完了してください。周辺機器を接続してから 重要 Windows のセットアップを行うと、正しくセットアップできない場合があります。

> 参照 ▶ Windows のセットアップについて→『パソコン使用編』1章の「使用許諾契約に同意し よう」

- ●接続するときは、パソコンと周辺機器の電源をあらかじめ切ってください。
- ●次のプリンタードライバーはプレインストールされています。プリンターを接続すれば、使用でき  $482$ ます。
	- ●一括インストールしたときには、これらのドライバーはインストールされません。プリンターに付 属のドライバーをインストールしてください。

•EPSON (PM-G850、PM-D870、PX-A720、PM-A820、PM-A920、PM-A970、PX-G930)

•Canon (PIXUS MP810、PIXUS MP600、PIXUS MP510、PIXUS MP460、PIXUS iP4300、PIXUS iP3300、PIXUS iP1700)

# 外部機器の映像をディスプレイに表示するには

テレビゲーム機やビデオカメラなどの外部機器の映像をソフトウェアを使用せずに表示できます。

■■ パソコンとビデオなどの外部機器の電源を切る

2 ビデオなどの外部機器を接続する

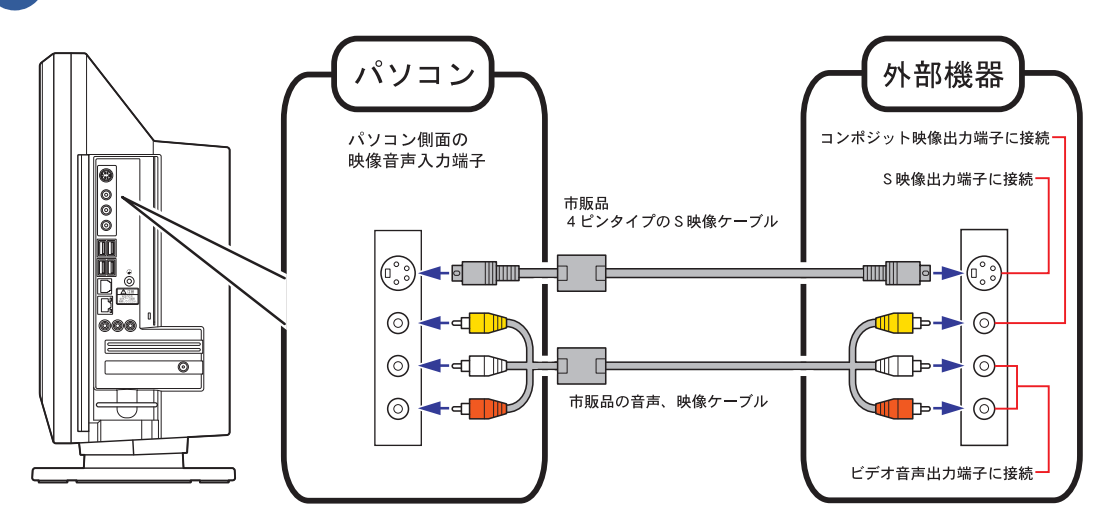

- ●外部機器にS映像出力端子がある場合は、S映像ケーブルで接続するとよりよい画質で表示されま 重要( す。S 映像出力端子がない場合は、コンポジット映像出力端子に接続します。両方の端子に接続し た場合は、[ 入力切換 ] ボタンを押すごとに [PC] → [S 映像 ] → [ コンポジット映像 ] → [PC] →・・・ と切り替わります。
	- ●本 S 端子はスクイーズ信号 (16:9) に対応していません。スクイーズ信号を入力すると縦長に表示 されます。16:9 の映像を入力する場合は、20.1 型の場合、リモコンの [ ワイド ] ボタンにて [16: 9]、または [ フル ] を選択してください。17 型の場合は、16:9 の上下に黒帯の付けて 4:3 にした レターボックス信号を入力してください。
	- ●外部機器の端子や出力信号は機種により異なります。外部機器のマニュアルをご参照ください。
	- ●音声、映像ケーブルは、コネクタの外径寸法が 13.5mm 以下のものをご使用ください。

3 ビデオなどの外部機器、パソコンの順に電源を入れる Windows が起動します。

 $\overline{2}$ 

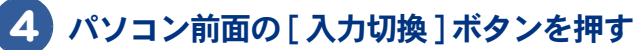

画面中央に [ ビデオ入力 ] と 3 秒間表示され、入力した映像が表示されます。

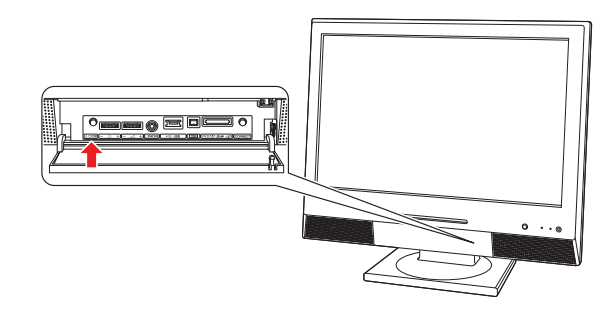

終了する場合は、[ 入力切換 ] ボタンを押してパソコン画面に切り替えて Windows を終了させてくだ さい。

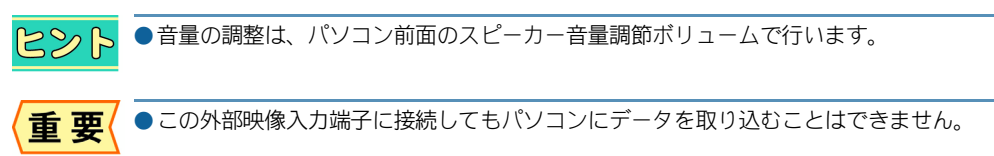

# <span id="page-56-0"></span>ディスクを使うときは

<span id="page-56-1"></span>CD/DVD ドライブのディスクの入れ方 / 取り出し方

## 1 ディスクの文字などが書かれている面(表側)を上に向け、自動的に引き込ま れるまで CD/DVD ドライブに差し込む

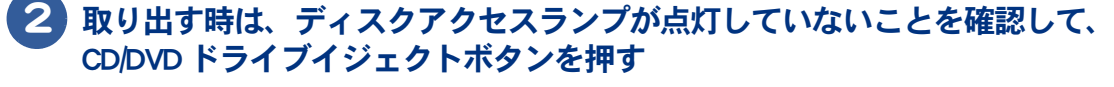

少しディスクが出てくるので、手で引き出します。

1

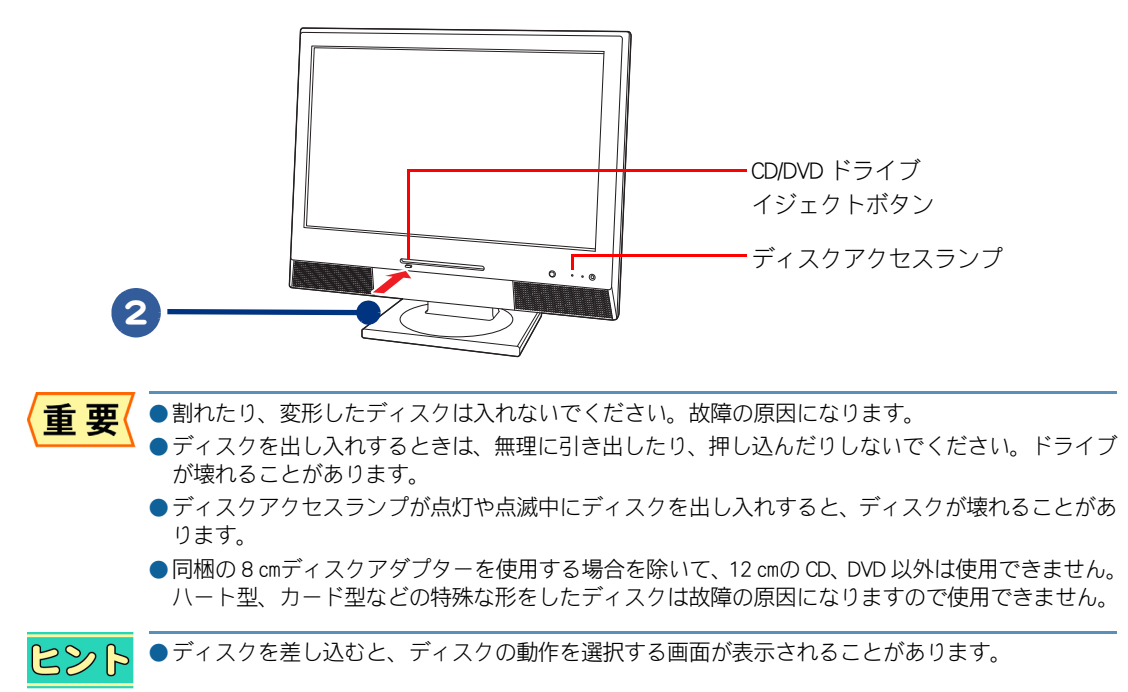

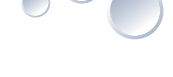

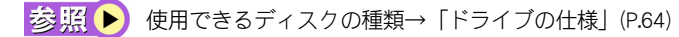

# FD の入れ方 / 取り出し方

ここでは、外付けの USB FDD (オプション)の接続方法について説明します。

#### 1 パソコン前面または側面の USB コネクターのどれかに、FDD の USB ケーブル を接続する

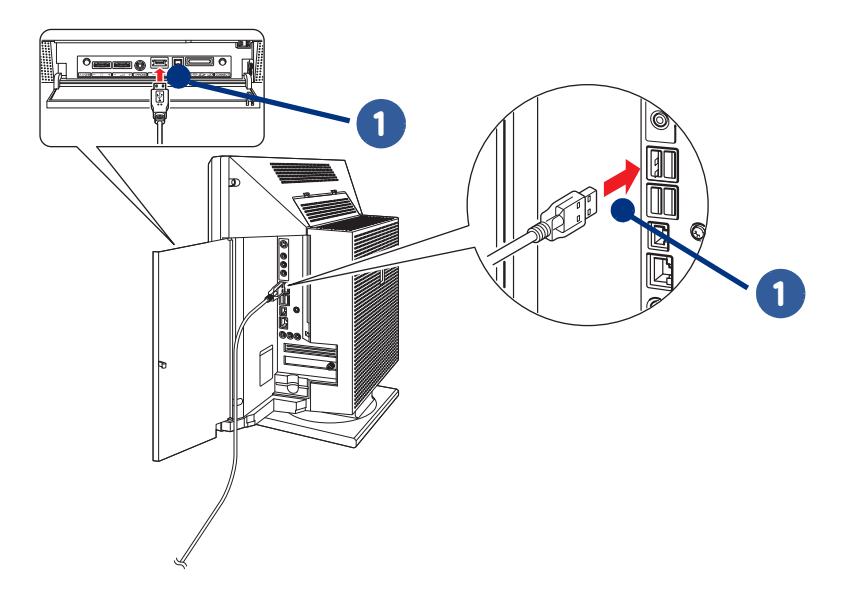

- 要 ●コネクターには上下の向きがあります。コネクターの形を確認して取り付けてください。誤った向 きで無理に押し込むと、コネクター破損の原因になります。
	- ●FDD は上下を逆にしないでください。
	- ●FDD はパソコンからはなるべく離してご使用ください。
	- ●FDDを取り外すときは、FDDにFDが入っていないことをご確認ください。FDが壊れることがあります。 ●USB コネクターは5つあります。どのコネクターに接続しても動作は同じです。

2 FD の表側 (ラベルをはる面) を上に向け、矢印を FDD に向け、「カチッ」と音が するまで押し込む

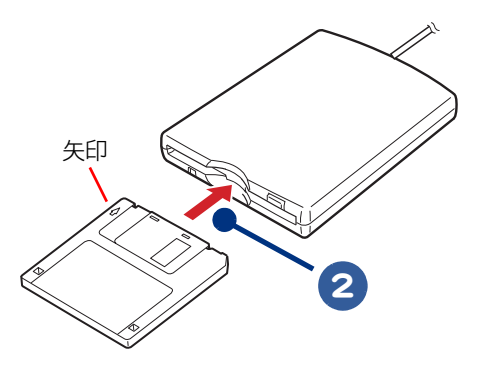

## 3 FD を取り出す時は、FDD ランプが点灯していないことを確認して、イジェク トボタンを押す

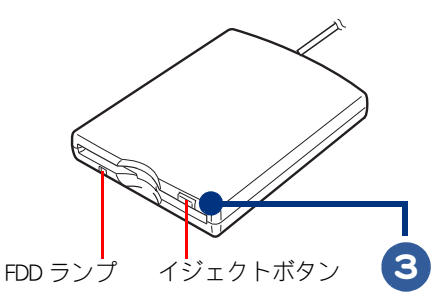

●FDD ランプの点灯、点滅中に FD を出し入れすると、FDD または FD が壊れることがあります。 重要 ●パソコンの電源を切るときは、FD を取り出してからにしてください。FD を入れたまま電源を切る と、FD が壊れることがあります。また、FD を入れたまま電源を入れると、パソコンが起動しない ことがあります。

FD のフォーマット方法について→『入門編』3章の「フロッピーディスクをフォーマットしよう」

4 FD が出てくるので、FDD から取り出す

# <span id="page-59-0"></span>サイドカバーを取り外すときは

接続した周辺機器の形状や大きさのためにサイドカバーが閉まらない場合は、次の手順 でサイドカバーを取り外すことができます。

# サイドカバーの取り外し方法

1 サイドカバーを矢印の方向に湾曲させる

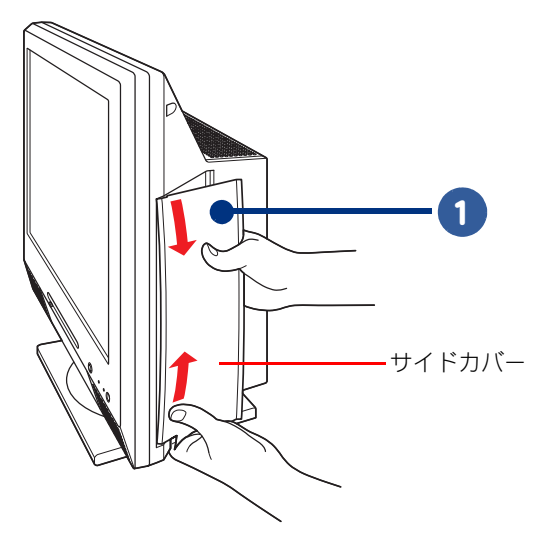

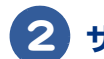

 $\bigcap$ 

2 サイドカバーの下側から取り外す

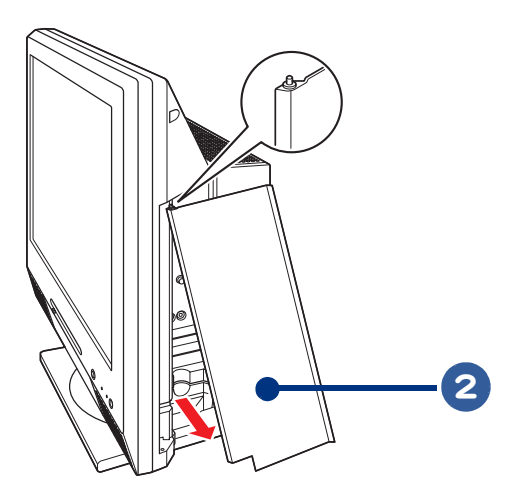

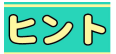

●取り付ける場合は、逆の手順でサイドカバーの上側から取り付けてください。

#### 59

# <span id="page-60-0"></span>メモリーボードを取り付ける

メモリーボードを増設すると、メモリー容量を増やすことができます。最大 2048MB ま で増設できます。

# 作業時の注意点

メモリーボードの増設には細心の注意を払ってください。 特に、次の点は必ずお守りください。

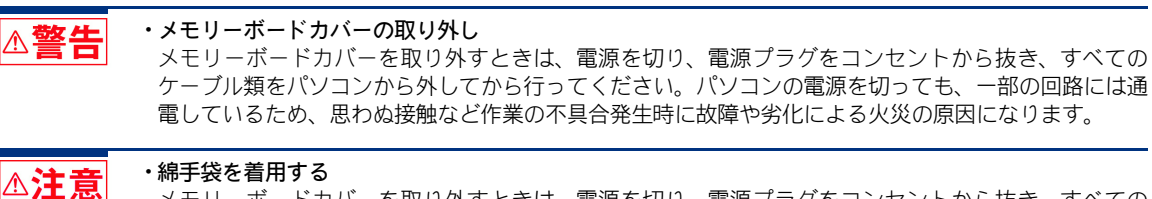

メモリーボードカバーを取り外すときは、電源を切り、電源プラグをコンセントから抜き、すべての ケーブル類をパソコンから外してから行ってください。パソコンの電源を切っても、一部の回路には通 電しているため、思わぬ接触など作業の不具合発生時に故障や劣化による火災の原因になります。

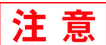

#### •体から静電気を逃がしておく

パソコンやメモリーボードは精密機器です。わずかな静電気も故障の原因になります。あらかじめ金属 に触れるなどして、体から静電気を逃がしておいてください。

# メモリーボードとメモリーボードソケットの組み合わせかた

メモリーボードは、この表の組み合わせを参考にして増設してください。

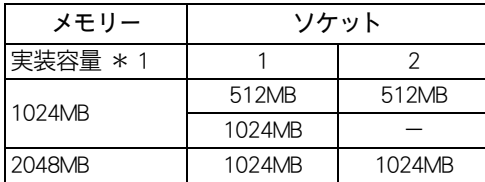

\* 1: 実装容量は、[コントロール パネル]ー[ システムとメンテナンス ] をクリックし、[システム]をクリックすると確認 できます。ただし、「システム」に表示される容量は、実装容量からビデオメモリー容量分を引いた値です。

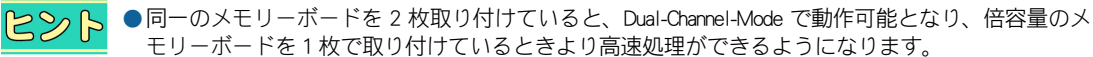

モリーボードを 1 枚で取り付けているときより高速処理ができるようになります。 ●ソケット 1、2 の組み合わせが逆でも増設できます。

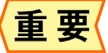

●仕様の異なるメモリーボードを取り付けないでください。正常に動作しない場合があります。

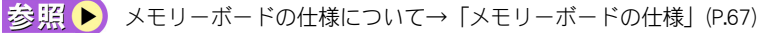

# $\bigcirc$ 取り付け手順 1 パソコンの電源を切り、電源プラグをコンセントから抜く 2 メモリーボードカバーの凸部を、指で押さえながら手前に開け、メモリーボー ドカバーを取り外す 3 メモリーボードを取り付けるソケットのレバーを外側に倒し、ソケットにメモ リーボードを差し込む。レバーが切り欠きにかかるまで少しずつ押し込む 切り欠き レバー メモリーボードカバー ソケット 2 师 レバー 凸部

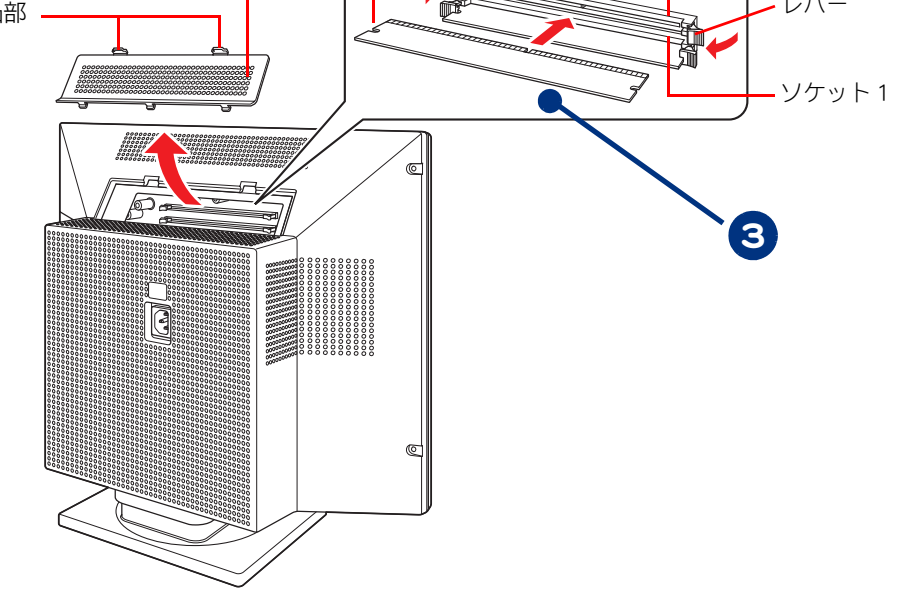

重要〈

●メモリーボードは確実に取り付けてください。メモリーが正しく増設されません。また、パソコン 誤動作の原因になります。なお、誤った取り付け方をしたために発生した破損などについての修理 は有償となります。あらかじめご了承ください。

# 4 メモリーボードカバーを取り付ける

•メモリーボードカバーについて △警告

作業終了後は、必ずメモリーボードカバーを取り付けてください。万が一の部品破損時、発煙、発火、 火災の原因になります。

# 取り外し手順

- 1 メモリーボードカバーを取り外す
- 2 レバーを図の矢印の方向に倒し、メモリーボードを浮き上がらせ、ゆっくりと 手前に引き抜く

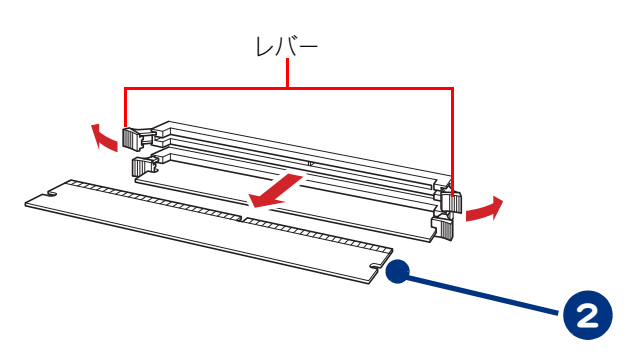

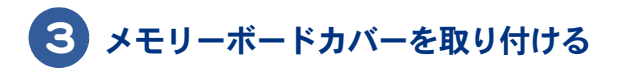

•メモリーボードカバーについて △警告 作業終了後は、必ずメモリーボードカバーを取り付けてください。万が一の部品破損時、発煙、発火、 火災の原因になります。

 $\bigcirc$ 

62

 $\begin{picture}(150,10) \put(0,0){\line(1,0){10}} \put(15,0){\line(1,0){10}} \put(15,0){\line(1,0){10}} \put(15,0){\line(1,0){10}} \put(15,0){\line(1,0){10}} \put(15,0){\line(1,0){10}} \put(15,0){\line(1,0){10}} \put(15,0){\line(1,0){10}} \put(15,0){\line(1,0){10}} \put(15,0){\line(1,0){10}} \put(15,0){\line(1,0){10}} \put(15,0){\line($ 

# 3章 技術情報

# この章では、ドライブの仕様などについて説明します。

 $\bullet$ 

 $\bullet$ 

 $\bullet$ 

 $\bullet$  $\bullet$ 

>>・[ドライブの仕様 \(P.64\)](#page-65-1) **>>・[メモリーボードの仕様 \(P.67\)](#page-68-1)** 

- >>・[有寿命部品一覧 \(P.68\)](#page-69-0)
- **>>・[オプション情報 \(P.69\)](#page-70-0)**

# <span id="page-65-1"></span><span id="page-65-0"></span>ドライブの仕様

 $\mathbf{O}\mathbf{O}\mathbf{o}$ 

# <span id="page-65-2"></span>DVD スーパーマルチドライブの仕様

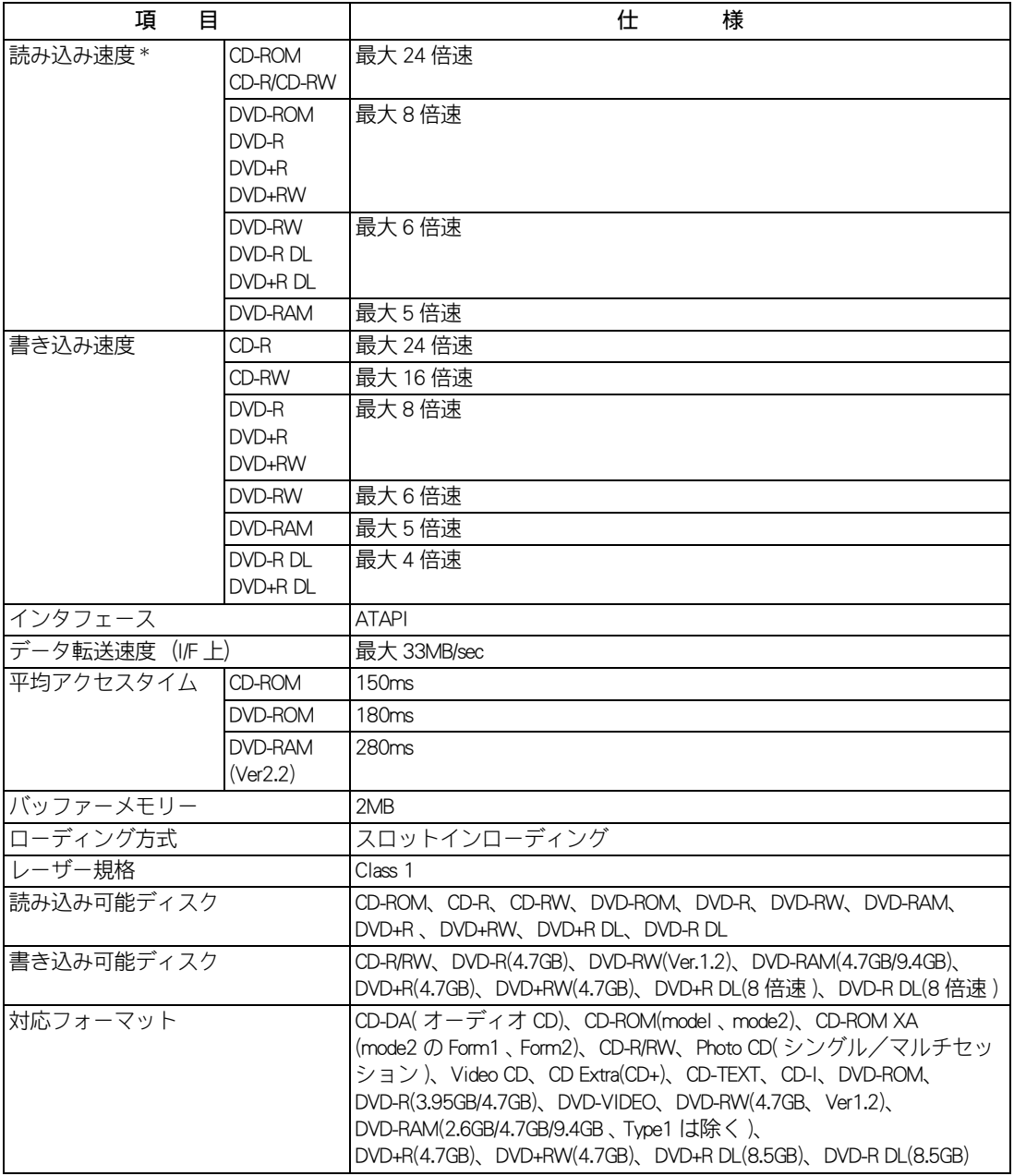

![](_page_66_Picture_191.jpeg)

\*: ディスクの回転率が大きい場合や高速での読み込みが困難な場合は、自動で回転率を落とします。

![](_page_66_Picture_2.jpeg)

- ●推奨ディスク以外を使用される場合、正しく動作しないことがあります。
	- ●使用するディスクによって、専用ソフトが必要です。
	- ●ディスクをドライブに入れた直後に"Not Ready"などの準備ができていないことを示すエラーメッ セージが表示される場合があります。この場合は、ディスクアクセスランプが消灯するまでお待ち ください。
	- ●カートリッジ式のディスクは、カートリッジから取り外した状態でのみ使用可能です。
	- ●CD/DVD ディスクは、追加で書き込みをすると、書き込んだドライブ以外では正常に読み込めない場 合があります。
	- ●ドライブには、次のものを絶対に入れないでください。ディスクを取り出せなくなったり、ドライ ブやディスクが破損する原因になります。
		- •名刺型ディスクやハート型などの異形ディスク
		- •8 cm 小径ディスク ( 付属の 8 ㎝ディスクアダプター使用時を除く )
		- "DVD Slim disc"などの規格外ディスク
		- •コイン、クリップなどの金属物や液体など、ディスク以外の異物
	- ●このパソコンで作成した CD/DVD ディスクは、他のパソコンやプレーヤーでは読み込めない場合が あります。
	- ●本ドライブで、DVD ± R DL の媒体へデータを記録し、DVD ± R DL 未対応のドライブで読み込むと、 DVD-ROM として認識されます。
	- ●DVD+R DL の媒体へデータを追記し、DVD+R DL 未対応のドライブで読み込むと、追記したデータが 読み込めないことがあります。
	- ●DVD-R DL は、追記書き込みはできません。

技術情報

![](_page_67_Picture_0.jpeg)

●DVD+R DL、DVD-R DL とは、片面 2 層 (8.5GB) のディスクです。 ●このパソコンでは、データ転送速度 (I/F) 最大 33MB/Sec になります。

本ドライブで 8cm ディスクをアダプターに装着して再生する場合は、次の仕様になります .。

![](_page_67_Picture_63.jpeg)

\* 1: ディスクの回転率が大きい場合や高速での読み込みが困難な場合は、自動で回転率を落とします。

● <br>■ 要< ●8cm ディスクアダプターは再生専用です。書き込みに使用することはできません。 ● 推奨ディスク以外のディスクを使用すると、エラーが発生することがあります。<br>■推奨ディスク以外のディスクを使用すると、エラーが発生することがあります。

# <span id="page-68-1"></span><span id="page-68-0"></span>メモリーボードの仕様

![](_page_68_Picture_42.jpeg)

![](_page_68_Picture_2.jpeg)

●メモリーボードの使用環境はパソコンと同じです。

3

 $\overline{\mathbf{C}}$ 

# <span id="page-69-0"></span>有寿命部品一覧

パソコンの部品は、長期間使用しているうちに劣化、磨耗します。 次の部品は、一定周期で交換の必要があります。

ここで記載の寿命とは設計構造上の想定寿命であり、寿命を保証するものではありませ ん。想定寿命を満たさない場合でも、無償修理期間を過ぎている場合の部品代は有償で す。

購入や交換については、お買い求め先にご連絡ください。

なお、交換した部品は、パソコン購入時の部品と、仕様が異なる場合があります。

| 品名               | 備 考      |
|------------------|----------|
| ワイヤレスキーボード       |          |
| ワイヤレスマウス         |          |
| ハードディスクユニット      | $*1$     |
| リモコン             |          |
| テレビチューナーボード      |          |
| メインボード           | $* 1, 2$ |
| 電源ユニット           |          |
| 液晶ディスプレイ (液晶パネル) | $*1, 5$  |
| DVD スーパーマルチドライブ  | $*3$     |
| リチウム電池(パソコン本体用)  | $*4$     |

<sup>\*1:</sup>事務室で 1 日に 8 時間、1 カ月で 25 日間、通常に使用すると想定した場合、寿命は約 5 年です。 したがって、使用時間が上記より長い場合は、その分寿命は短くなります。

- \*2:使用しているアルミ電解コンデンサーは寿命のある部品です。
- \*3:事務室で 1 日に 2 時間、1ヶ月で 25 日間、データの読み書きを想定した場合、寿命は約 5 年です。 したがって、使用時間が上記より長い場合は、その分寿命は短くなります。
- \*4:寿命は約 5 年です。
- \*5:明るさが工場出荷時の約 1/2 に低下したときを寿命とします。

# <span id="page-70-1"></span><span id="page-70-0"></span>オプション情報

## パソコンに増設または接続できるオプションを次に示します。

![](_page_70_Picture_40.jpeg)

\*: Windows Vista では 2 モードでの利用となります。

●この一覧以外のオプションは動作保証していません。 重要

![](_page_70_Picture_5.jpeg)

 $\bigcap$ 

# さくいん

## B

 $\overline{\bigcirc}$ 

B-CAS カード [19,](#page-20-0) [50](#page-51-0) B-CAS カードスロット [22](#page-23-0)

# C

CATV [48](#page-49-0) [CONNECT] ボタン [26](#page-27-0)

## D

DVD スーパーマルチドライブの仕様 [64](#page-65-2)

# F

FAX モデムコネクター [22](#page-23-1)  $[FF]$   $\mp - 23$  $\mp - 23$ FG 端子 [22](#page-23-2)

## I

 $[INTERNET]$   $\mp - 23$  $\mp - 23$ [INVISIBLE OPTIC] ランプ [26](#page-27-1)

## L

LAN [44](#page-45-1) LAN コネクター [22](#page-23-3)

#### M

 $[MAIL]$   $\mp - 23$  $\mp - 23$  $[MUTE]$   $\mp - 23$  $\mp - 23$ 

# O

[ON/OFF] ボタン [26](#page-27-2)

## P

 $[P1]$   $\pm - 23$  $\pm - 23$  $[P2]$   $\mp - 23$  $\mp - 23$ [Play&Pause]キー [23](#page-24-6)  $[POWER]$   $\mp - 23$  $\mp - 23$ 

## R

 $[Rev]$   $\neq -23$  $\neq -23$ 

## S

 $[Stop]$   $\mp - 23$  $\mp - 23$ S 映像入力端子 (4 ピン ) [22](#page-23-4)

#### U

UHF [47](#page-48-1) USB コネクター [22](#page-23-5)

#### V

VHF [47](#page-48-2) W  $[Windows]$   $\mp - 25$  $\mp - 25$ あ アース線 [18,](#page-19-0) [19](#page-20-1) い インターネット [44](#page-45-2) う 上書きモード [24](#page-25-0) え 「エコ・ポン・パッ[」29](#page-30-0) お オプション情報 [69](#page-70-1) き キャプスロック [23](#page-24-10) こ コンセント [31](#page-32-0) コンポジット映像入力端子 [22](#page-23-6) す スクロールロック [23](#page-24-11) せ 接続 [32](#page-33-0) そ 挿入モード [24](#page-25-1) た タイマー設定ランプ [21](#page-22-0) タブ [24](#page-25-2) ち

地上デジタルテレビアンテナ入力端子 [22](#page-23-7) 地上デジタルテレビチューナーボード [22](#page-23-8)

# て

ディスクアクセスランプ [21](#page-22-1) ディスクの入れ方 / 取り出し方 [55](#page-56-1)
$\circ$ 

テレビを観る [47](#page-48-0) 電源コード [18](#page-19-0), [19](#page-20-0) 電源ランプ [20](#page-21-0), [21](#page-22-0) 電源を入れる [36](#page-37-0) 電子マニュアル [1](#page-2-0) 伝送方式 [48](#page-49-0) 電話回線 [51](#page-52-0)

### な

ナムロック [23](#page-24-0)

#### は

パソコン [18](#page-19-1), [19](#page-20-1) 8 ㎝ディスクアダプター [18,](#page-19-2) [19](#page-20-2)

#### ひ

ビデオ音声入力端子 ( 左 ) [22](#page-23-0) ビデオ音声入力端子 ( 右 ) [22](#page-23-1)

#### ふ

ファンクションキー [24](#page-25-0) [プログラム]キー [25](#page-26-0)

#### へ

ページをスクロールする [25](#page-26-1) ヘッドホンアウト端子 [20](#page-21-1)

## ほ

保証書 [4,](#page-5-0) [19](#page-20-3)

#### ま

マイクイン端子 [22](#page-23-2) マウスポインター [38](#page-39-0)

#### め

メモリースロット [20](#page-21-2) メモリーボード [59](#page-60-0) メモリーボードソケット [59](#page-60-1) メモリーボードの仕様 [67](#page-68-0)

#### も

モジュラーケーブル [45](#page-46-0) モジュラーコンセント [45](#page-46-1) モデム [45](#page-46-2)

#### ゆ

有寿命部品一覧 [68](#page-69-0)

### ら

ラインアウト端子 [22](#page-23-3) ラインイン端子 [22](#page-23-4)

#### り

リモコン [19,](#page-20-4) [27](#page-28-0)

#### わ

ワイヤレスキーボード [18,](#page-19-3) [19](#page-20-5) ワイヤレスマウス [18,](#page-19-4) [19](#page-20-6) ワイヤレスマウス電池残容量ランプ [26](#page-27-0)

# 他社製品の登録商標および商標についてのお知らせ

このマニュアルにおいて説明されている各ソフトウェアは、ライセンスあるいはロイヤリティー契約のも とに供給されています。ソフトウェアおよびマニュアルは、そのソフトウェアライセンス契約に基づき同 意書記載の管理責任者の管理のもとでのみ使用することができます。

それ以外の場合は該当ソフトウェア供給会社の承諾なしに無断で使用することはできません。

・ Microsoft、Windows、Windows Vista は、米国 Microsoft Corp. の商標または登録商標です。

・その他、各会社名、各製品名は、各社の商標または登録商標です。

# Prius 取扱説明書 設置と配線編

初 版 2007 年 4 月

無断転載を禁止します。

落丁・乱丁の場合はお取り替えいたします。

# 株式会社 日立製作所

# デジタルコンシューマ事業部

〒 244-0817 神奈川県横浜市戸塚区吉田町 292 番地 お問い合わせ先 : 安心コールセンター 0120-885-596

© Hitachi, Ltd. 2007. All rights reserved.

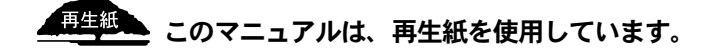

AW0U010P0-1